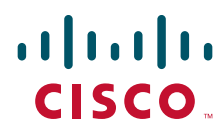

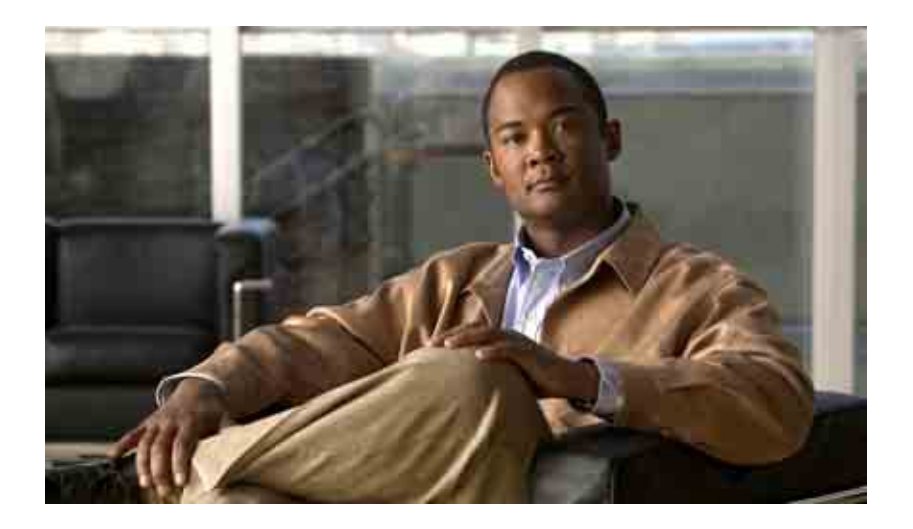

### **Manual do usuário da ferramenta da Web Assistente do Cisco Unity Connection**

Versão 7.x Publicado em 25 de agosto de 2008

#### **Sede das Américas**

Cisco Systems, Inc. 170 West Tasman Drive San Jose, CA 95134-1706 EUA <http://www.cisco.com> Tel.: +1 408 526-4000 +1 800 553-NETS (6387) Fax: +1 408 527-0883

Referência de texto: OL-16815-01

THE SPECIFICATIONS AND INFORMATION REGARDING THE PRODUCTS IN THIS MANUAL ARE SUBJECT TO CHANGE WITHOUT NOTICE. ALL STATEMENTS, INFORMATION, AND RECOMMENDATIONS IN THIS MANUAL ARE BELIEVED TO BE ACCURATE BUT ARE PRESENTED WITHOUT WARRANTY OF ANY KIND, EXPRESS OR IMPLIED. USERS MUST TAKE FULL RESPONSIBILITY FOR THEIR APPLICATION OF ANY PRODUCTS.

THE SOFTWARE LICENSE AND LIMITED WARRANTY FOR THE ACCOMPANYING PRODUCT ARE SET FORTH IN THE INFORMATION PACKET THAT SHIPPED WITH THE PRODUCT AND ARE INCORPORATED HEREIN BY THIS REFERENCE. IF YOU ARE UNABLE TO LOCATE THE SOFTWARE LICENSE OR LIMITED WARRANTY, CONTACT YOUR CISCO REPRESENTATIVE FOR A COPY.

The Cisco implementation of TCP header compression is an adaptation of a program developed by the University of California, Berkeley (UCB) as part of UCB's public domain version of the UNIX operating system. All rights reserved. Copyright © 1981, Regents of the University of California.

NOTWITHSTANDING ANY OTHER WARRANTY HEREIN, ALL DOCUMENT FILES AND SOFTWARE OF THESE SUPPLIERS ARE PROVIDED "AS IS" WITH ALL FAULTS. CISCO AND THE ABOVE-NAMED SUPPLIERS DISCLAIM ALL WARRANTIES, EXPRESSED OR IMPLIED, INCLUDING, WITHOUT LIMITATION, THOSE OF MERCHANTABILITY, FITNESS FOR A PARTICULAR PURPOSE AND NONINFRINGEMENT OR ARISING FROM A COURSE OF DEALING, USAGE, OR TRADE PRACTICE.

IN NO EVENT SHALL CISCO OR ITS SUPPLIERS BE LIABLE FOR ANY INDIRECT, SPECIAL, CONSEQUENTIAL, OR INCIDENTAL DAMAGES, INCLUDING, WITHOUT LIMITATION, LOST PROFITS OR LOSS OR DAMAGE TO DATA ARISING OUT OF THE USE OR INABILITY TO USE THIS MANUAL, EVEN IF CISCO OR ITS SUPPLIERS HAVE BEEN ADVISED OF THE POSSIBILITY OF SUCH DAMAGES.

CCDE, CCENT, Cisco Eos, Cisco Lumin, Cisco Nexus, Cisco StadiumVision, the Cisco logo, DCE, and Welcome to the Human Network are trademarks; Changing the Way We Work, Live, Play, and Learn is a service mark; and Access Registrar, Aironet, AsyncOS, Bringing the Meeting To You, Catalyst, CCDA, CCDP, CCIE, CCIP, CCNA, CCNP, CCSP, CCVP, Cisco, the Cisco Certified Internetwork Expert logo, Cisco IOS, Cisco Press, Cisco Systems, Cisco Systems Capital, the Cisco Systems logo, Cisco Unity, Collaboration Without Limitation, EtherFast, EtherSwitch, Event Center, Fast Step, Follow Me Browsing, FormShare, GigaDrive, HomeLink, Internet Quotient, IOS, iPhone, iQ Expertise, the iQ logo, iQ Net Readiness Scorecard, iQuick Study, IronPort, the IronPort logo, LightStream, Linksys, MediaTone, MeetingPlace, MGX, Networkers, Networking Academy, Network Registrar, PCNow, PIX, PowerPanels, ProConnect, ScriptShare, SenderBase, SMARTnet, Spectrum Expert, StackWise, The Fastest Way to Increase Your Internet Quotient, TransPath, WebEx, and the WebEx logo are registered trademarks of Cisco Systems, Inc. and/or its affiliates in the United States and certain other countries.

All other trademarks mentioned in this document or Website are the property of their respective owners. The use of the word partner does not imply a partnership relationship between Cisco and any other company. (0805R)

Any Internet Protocol (IP) addresses used in this document are not intended to be actual addresses. Any examples, command display output, and figures included in the document are shown for illustrative purposes only. Any use of actual IP addresses in illustrative content is unintentional and coincidental.

*Guia do usuário da ferramenta da Web Assistente do Cisco Unity Connection (versão 7.x)* © 2008 Cisco Systems, Inc. All rights reserved.

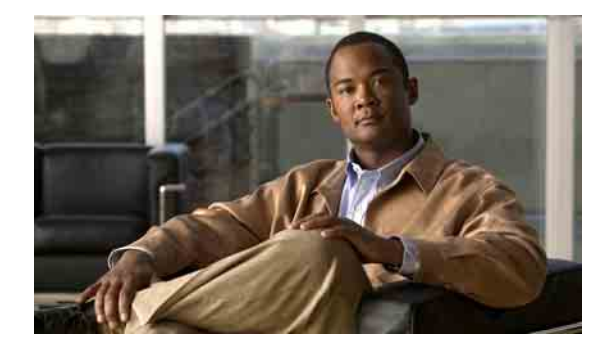

### **ÍNDICE**

#### **[Ferramenta da Web Assistente do Cisco Unity](#page-6-0) 1**

[Sobre a ferramenta da Web Assistente do Cisco Unity](#page-6-1) **1** [Como acessar a ferramenta da Web Assistente do Cisco Unity](#page-6-2) **1**

#### **[Como trabalhar com o Media Master](#page-8-0) 3**

[Sobre o Media Master](#page-8-1) **3** [Como utilizar arquivos de som em suas gravações](#page-9-0) **4** [Como alterar os dispositivos de gravação e reprodução](#page-9-1) **4** [Atalhos do teclado do Media Master](#page-10-0) **5**

#### **[Como alterar suas preferências pessoais](#page-12-0) 7**

[Sobre as preferências pessoais](#page-12-1) **7** [Como adicionar soletramentos alternativos para seu nome](#page-12-2) **7** [Como alterar o nome gravado](#page-13-0) **8** [Como adicionar nomes alternativos](#page-13-1) **8** [Como adicionar dispositivos alternativos](#page-14-0) **9** [Como alterar as configurações avançadas de dispositivos alternativos](#page-15-0) **10** [Como alterar o status da listagem de diretório](#page-15-1) **10**

### **[Como alterar as senhas do Cisco Unity Connection](#page-16-0) 11**

[Sobre as senhas do Cisco Unity Connection](#page-16-1) **11** [Como alterar a senha do telefone](#page-17-0) **12** [Como alterar a senha do APC da Cisco](#page-18-0) **13** [Como alterar a senha da conta de serviços externos](#page-18-1) **13**

#### **[Como alterar as preferências de conversação do Cisco Unity Connection](#page-20-0) 15**

[Sobre as preferências de conversação](#page-20-1) **15**

[Como alterar o idioma de conversação do Connection](#page-20-2) **15**

[Como alterar o estilo do menu](#page-21-0) **16**

[Como alterar o volume da conversação do Connection](#page-21-1) **16**

[Como alterar a velocidade da conversação do Connection](#page-21-2) **16**

[Como alterar o formato de hora utilizado para datadores da mensagem](#page-22-0) **17**

[Como alterar o estilo de entrada do telefone](#page-22-1) **17**

[Como alterar o que o Connection reproduz quando você faz logon](#page-23-0) **18** [Como alterar as preferências de endereçamento e envio de mensagens](#page-24-0) **19 [Como alterar suas preferências de reprodução de mensagens](#page-26-0) 21** [Sobre as preferências de reprodução de mensagens](#page-26-1) **21** [O que você ouve quando verifica mensagens](#page-26-2) **21** [Como alterar o volume de reprodução das mensagens](#page-27-0) **22** [Como alterar a velocidade de reprodução das mensagens](#page-28-0) **23** [Como alterar a ordem de reprodução das mensagens](#page-28-1) **23** [Como alterar o que o Cisco Unity Connection reproduz antes e após as mensagens](#page-30-0) **25** [Como alterar como o Connection controla as mensagens quando você desliga ou é desconectado](#page-31-0) **26** [Como alterar se o Connection confirma as exclusões das mensagens](#page-32-0) **27 [Como alterar as preferências de transferência e de filtragem de chamadas](#page-34-0) 29** [Sobre as regras de transferência de chamadas](#page-34-1) **29** [Regra de transferência padrão](#page-34-2) **29** [Regra de transferência alternativa](#page-35-0) **30** [Regra de transferência de fechado](#page-35-1) **30** [Como alterar as preferências de transferência de chamadas](#page-35-2) **30**

[Como alterar as preferências de chamada em espera](#page-37-0) **32**

- [Como alterar as preferências de filtragem de chamadas](#page-37-1) **32**
- [Como alterar as preferências de mensagens do chamador](#page-38-0) **33**

#### **[Como gerenciar as saudações pessoais](#page-40-0) 35**

[Sobre as saudações pessoais](#page-40-1) **35** [Saudação alternativa](#page-40-2) **35** [Saudação de ocupado](#page-41-0) **36** [Saudação interna](#page-41-1) **36** [Saudação de fechado](#page-41-2) **36** [Saudação padrão](#page-41-3) **36** [Saudação de feriado](#page-41-4) **36** [Como alterar saudações](#page-42-0) **37**

#### **[Como gerenciar notificação de mensagens](#page-44-0) 39**

[Sobre a notificação de mensagens](#page-44-1) **39** [Como configurar dispositivos de notificação](#page-45-0) **40** [Notificação de mensagens em cascata e em cadeia](#page-54-0) **49** [Considerações sobre notificação de mensagens de texto SMS \(SMPP\)](#page-55-0) **50**

#### **[Como gerenciar os contatos pessoais](#page-56-0) 51**

[Sobre os contatos pessoais](#page-56-1) **51**

[Como adicionar contatos pessoais](#page-57-0) **52**

[Como alterar as informações dos contatos pessoais](#page-58-0) **53**

[Como excluir contatos pessoais](#page-59-0) **54**

[Como importar contatos do Exchange para os seus contatos pessoais](#page-60-0) **55**

#### **[Como gerenciar suas listas particulares](#page-62-0) 57**

[Sobre as listas particulares](#page-62-1) **57** [Como criar listas particulares](#page-62-2) **57** [Como alterar os nomes de listas particulares](#page-63-0) **58** [Como alterar os membros de listas particulares](#page-64-0) **59** [Como excluir listas particulares](#page-65-0) **60**

#### **[Índice remissivo](#page-66-0)**

**Ìndice**

 $\overline{\phantom{a}}$ 

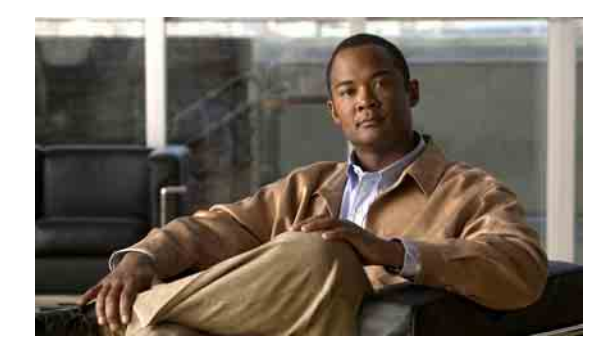

# <span id="page-6-0"></span>**Ferramenta da Web Assistente do Cisco Unity**

- **•** [Sobre a ferramenta da Web Assistente do Cisco Unity, página 1](#page-6-1)
- **•** [Como acessar a ferramenta da Web Assistente do Cisco Unity, página 1](#page-6-2)

# <span id="page-6-1"></span>**Sobre a ferramenta da Web Assistente do Cisco Unity**

<span id="page-6-6"></span>A ferramenta da Web Assistente do Cisco Unity permite personalizar como você e seus chamadores interagem com o Cisco Unity Connection pelo telefone. Você pode também utilizá-la para personalizar as configurações do Connection, incluindo suas saudações gravadas e opções de envio de mensagens, para configurar dispositivos de notificação de mensagens e criar listas particulares.

<span id="page-6-3"></span>O acesso ao Assistente do Cisco Unity é fornecido por meio do site Assistente particular de comunicações da Cisco (APC).

**Nota** O navegador da Internet de seu computador deve estar configurado para a utilização do APC da Cisco e do Assistente do Cisco Unity. Embora seja provável que seu administrador do Connection já tenha feito isso para o computador que você utiliza no escritório, se sua empresa oferecer acesso remoto ao APC da Cisco, você precisará configurar os navegadores instalados em qualquer outro computador que pretenda utilizar para acessar o site. Peça instruções ao administrador do Connection.

<span id="page-6-4"></span>Seus comentários sobre o Cisco Unity Connection são bem-vindos. Clique no link Comentário, no canto superior direito das páginas do Assistente do Cisco Unity. No formulário que é exibido, insira todas as informações que você deseja nos enviar sobre o Connection e, em seguida, clique em Enviar.

## <span id="page-6-2"></span>**Como acessar a ferramenta da Web Assistente do Cisco Unity**

<span id="page-6-5"></span>Esta seção contém dois procedimentos:

- **•** [Para acessar o Assistente do Cisco Unity, página 2](#page-7-0)
- **•** [Para acessar a Ajuda do Assistente do Cisco Unity, página 2](#page-7-1)

#### <span id="page-7-0"></span>**Para acessar o Assistente do Cisco Unity**

**Passo 1** Vá para a página de logon do APC da Cisco no endereço **http://<Cisco Unity Connection server>/ ciscopca** (observe que o URL faz distinção entre maiúsculas e minúsculas).

### $\mathcal{O}$

**Faça mais rápido** Salve o indicador do URL do APC da Cisco para que você não tenha que digitar o endereço da Web sempre que quiser acessar o Assistente do Cisco Unity.

**Passo 2** Digite seu nome de usuário e senha.

- **Passo 3** Se você não conseguir se lembrar da senha do APC da Cisco, entre em contato com o administrador do Connection para obter ajuda.
- **Passo 4** Clique em **Login**.
- **Passo 5** Na página inicial do APC da Cisco, clique no link **Assistente do Cisco Unity**.
- **Passo 6** Ao concluir, clique em **Desconectar** no canto superior direito de qualquer página do Assistente do Cisco Unity.

#### <span id="page-7-1"></span>**Para acessar a Ajuda do Assistente do Cisco Unity**

- **Passo 1** Em qualquer página do Assistente do Cisco Unity, clique no menu **Ajuda**.
- **Passo 2** No menu Ajuda, clique no link aplicável:

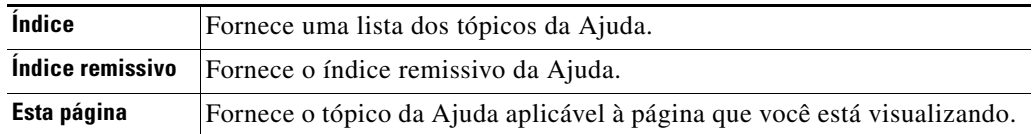

Para obter ajuda sobre um ícone, arraste o mouse sobre ele até que uma dica de ferramenta seja exibida.

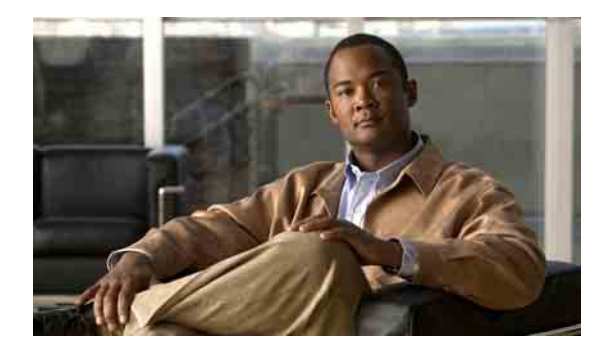

# <span id="page-8-0"></span>**Como trabalhar com o Media Master**

- **•** [Sobre o Media Master, página 3](#page-8-1)
- **•** [Como utilizar arquivos de som em suas gravações, página 4](#page-9-0)
- **•** [Como alterar os dispositivos de gravação e reprodução, página 4](#page-9-1)
- **•** [Atalhos do teclado do Media Master, página 5](#page-10-0)

# <span id="page-8-1"></span>**Sobre o Media Master**

<span id="page-8-3"></span>O Media Master aparece em páginas variadas na ferramenta da Web Assistente do Cisco Unity. Clicando nos controles, você pode fazer e reproduzir gravações, tanto com o telefone como com o microfone e alto-falantes do computador.

#### <span id="page-8-2"></span>*Figura 1 Media Master*

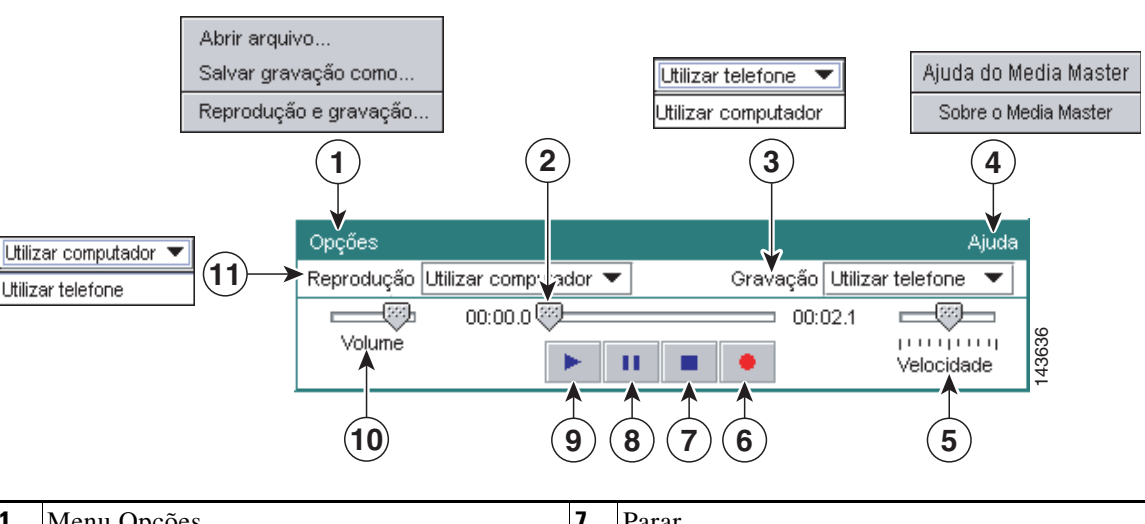

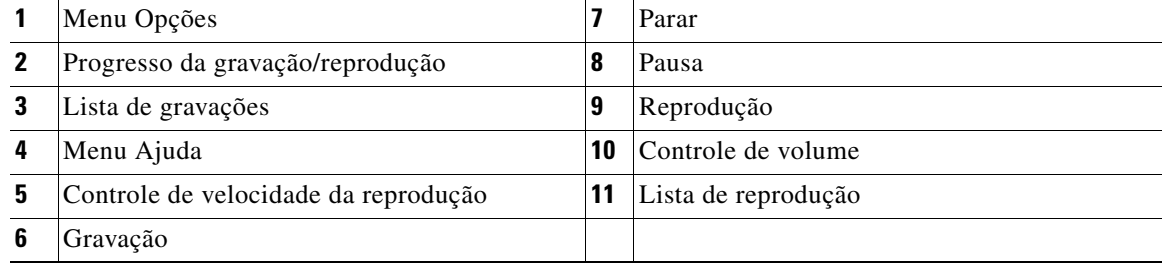

A [Tabela 1](#page-9-2) descreve as opções disponíveis no menu Ajuda do Media Master (item 4 da [Figura 1](#page-8-2)).

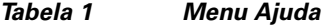

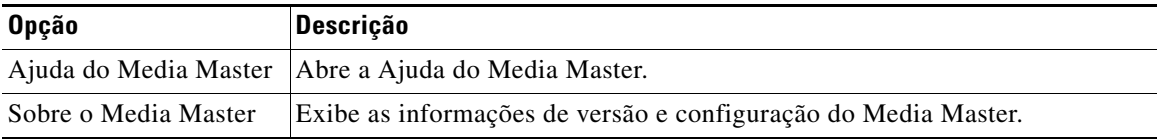

### <span id="page-9-3"></span><span id="page-9-2"></span><span id="page-9-0"></span>**Como utilizar arquivos de som em suas gravações**

<span id="page-9-4"></span>O menu Opções do Media Master (item 1 da [Figura 1\)](#page-8-2) permite trabalhar com outros arquivos de som (WAV) em suas gravações. A [Tabela 2](#page-9-3) descreve as opções disponíveis.

*Tabela 2 Menu Opções*

| <b>Opção</b>         | <b>Descrição</b>                                                                                         |
|----------------------|----------------------------------------------------------------------------------------------------|
| Abrir arquivo        | Abre um arquivo WAV salvo em seu computador para reprodução no<br>dispositivo de reprodução selecionado. |
| Salvar gravação como | Salva uma gravação como um arquivo WAV em um local que você<br>especificar.                              |

# <span id="page-9-1"></span>**Como alterar os dispositivos de gravação e reprodução**

<span id="page-9-5"></span>Você pode escolher os dispositivos que utilizará para criar e reproduzir gravações enquanto trabalha com a ferramenta da Web do Assistente do Cisco Unity:

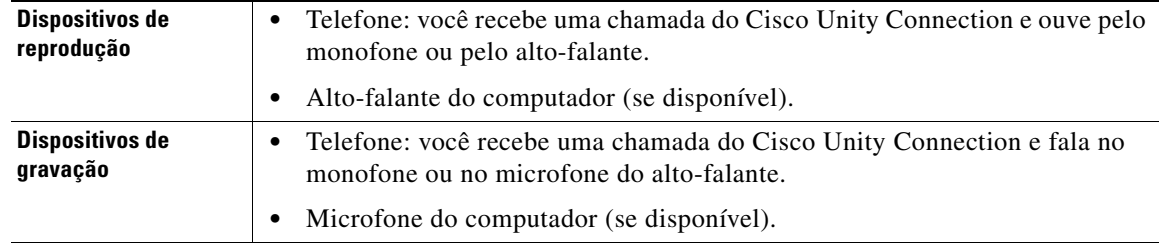

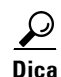

**Dica** O telefone oferece a melhor qualidade de som para as gravações.

Observe que as atualizações do Media Master são salvas por usuário e por computador. Se você também utilizar um outro computador para acessar o Media Master (por exemplo, um computador em casa), você precisará também atualizar as definições do segundo computador.

#### **Para alterar seu dispositivo de gravação ou reprodução**

- **Passo 1** No Assistente do Cisco Unity, no menu Preferências, clique em **Pessoal**.
- **Passo 2** Se aplicável, na página Opções pessoais, no campo Nome gravado, clique em **Reproduzir/Gravar** para exibir o Media Master.
- **Passo 3** No Media Master, no menu Opções, clique em **Reprodução e gravação**.
- **Passo 4** Configure o dispositivo aplicável:

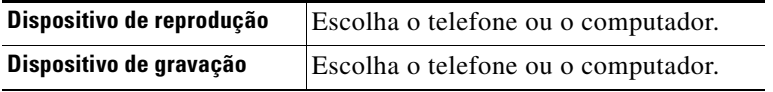

**Passo 5** Se você definir o telefone como seu dispositivo de reprodução ou gravação, na seção Número de telefone ativo, escolha seu ramal principal ou digite outro número de telefone. Esse é o número para o qual o Connection liga para que você ouça ou grave pelo telefone.

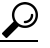

**Dica** Depois de definido o número de telefone ativo, você pode escolher dispositivos nas listas de Reprodução e gravação no Media Master (itens 11 e 3 da [Figura 1](#page-8-2)). As listas oferecem um modo rápido de alterar dispositivos e as suas seleções são salvas para todas as páginas do Assistente do Cisco Unity que contêm o Media Master até que você as altere novamente.

**Passo 6** Clique em **OK**.

### <span id="page-10-0"></span>**Atalhos do teclado do Media Master**

- <span id="page-10-1"></span>**•** Alt-O para abrir o menu Opções.
- **•** Alt-H para abrir o menu Ajuda.

 $\mathbf I$ 

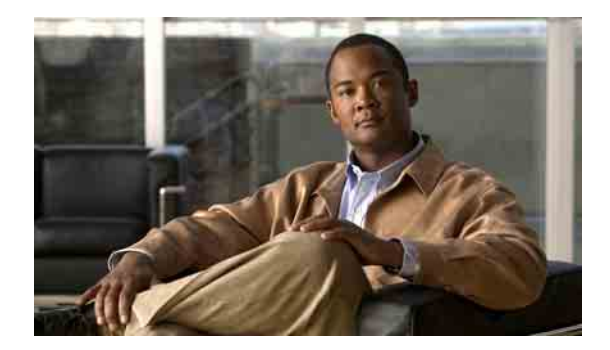

# <span id="page-12-0"></span>**Como alterar suas preferências pessoais**

- **•** [Sobre as preferências pessoais, página 7](#page-12-1)
- **•** [Como adicionar soletramentos alternativos para seu nome, página 7](#page-12-2)
- **•** [Como alterar o nome gravado, página 8](#page-13-0)
- **•** [Como adicionar nomes alternativos, página 8](#page-13-1)
- **•** [Como adicionar dispositivos alternativos, página 9](#page-14-0)
- **•** [Como alterar as configurações avançadas de dispositivos alternativos, página 10](#page-15-0)
- **•** [Como alterar o status da listagem de diretório, página 10](#page-15-1)

## <span id="page-12-1"></span>**Sobre as preferências pessoais**

<span id="page-12-4"></span>As preferências pessoais controlam as informações sobre você como usuário do Cisco Unity Connection e algumas das opções feitas ao interagir com o sistema.

### <span id="page-12-2"></span>**Como adicionar soletramentos alternativos para seu nome**

<span id="page-12-3"></span>Se seu nome for digitado utilizando caracteres alfabéticos não romanos (por exemplo, caracteres Kanji), você poderá digitar um soletramento alternativo para seu nome utilizando o alfabeto romano. A entrada de um soletramento alternativo permite que o Cisco Unity Connection identifique você se outro usuário ou um chamador externo ligar para você utilizando reconhecimento de voz.

#### **Para adicionar um soletramento alternativo para seu nome**

- **Passo 1** No Assistente do Cisco Unity, no menu Preferências, clique em **Pessoal**.
- **Passo 2** Na página Opções pessoais, em Nome, digite um soletramento alternativo para seu nome nos campos "Soletramento alternativo para o nome" e "Soletramento alternativo para o sobrenome".
- **Passo 3** É possível utilizar os caracteres A-Z, a-z e 0-9.
- **Passo 4** Clique em **Salvar**.

### <span id="page-13-0"></span>**Como alterar o nome gravado**

<span id="page-13-4"></span>O nome gravado é reproduzido com as mensagens que você deixa para outros usuários e o identifica no diretório. Ele é reproduzido também com todas as saudações que utilizam as gravações do sistema em vez de suas próprias gravações.

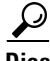

**Dica** Os outros usuários do Cisco Unity Connection não ouvem a sua saudação alternativa quando enviam mensagens para você pelo telefone. Sempre que você ativar a sua saudação alternativa, considere alterar o nome gravado para incluir informações que digam que você está fora do escritório.

#### **Para alterar o nome gravado**

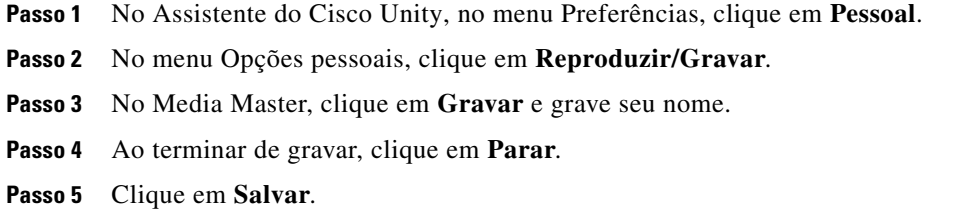

### <span id="page-13-1"></span>**Como adicionar nomes alternativos**

<span id="page-13-3"></span>Você pode definir o Cisco Unity Connection para reconhecê-lo por meio de um ou mais nomes alternativos que especificar. Os nomes alternativos são diferentes da versão de seu nome que está relacionada no diretório.

<span id="page-13-5"></span>O Connection reconhece apelidos comuns, como Bill para William e Cathy para Catherine. No entanto, considere adicionar nomes alternativos para si próprio nas seguintes situações, para ajudar os chamadores a acessarem você com êxito quando pedirem por você por nome:

- **•** Você é conhecido por um apelido incomum. Por exemplo, seu nome é William, mas você usa o apelido Buddy.
- **•** Você é conhecido por nomes adicionais. Por exemplo, um nome do meio ou nome de solteira.
- **•** Seu nome não é pronunciado da maneira como seria lido. Por exemplo, seu nome é Janet e é pronunciado como Jah-nay. Você pode adicionar o soletramento da pronúncia "Jahnay" como um nome alternativo.

#### **Para adicionar um nome alternativo**

- **Passo 1** No Assistente do Cisco Unity, no menu Preferências, clique em **Pessoal**.
- <span id="page-13-2"></span>Passo 2 Na página Opções pessoais, em Nomes alternativos, digite os seus nomes alternativos.
- **Passo 3** Para adicionar mais nomes alternativos, clique em **Adicionar linha** e repita o [Passo 2](#page-13-2).
- **Passo 4** Clique em **Salvar**.

### <span id="page-14-0"></span>**Como adicionar dispositivos alternativos**

<span id="page-14-4"></span>É possível adicionar informações sobre outros dispositivos que você utiliza, como um pager, um telefone celular ou um telefone em outro local de trabalho, a suas preferências pessoais do Cisco Unity Connection. Isso torna as ligações para o Connection de um dispositivo alternativo mais convenientes porque o sistema se comporta da mesma maneira como quando você liga de um ramal principal.

<span id="page-14-3"></span>O administrador do Connection também pode adicionar dispositivos alternativos para você, além de seu ramal principal e pode permitir que você faça isso também na ferramenta da Web Assistente do Cisco Unity.

Se você configurar um dispositivo alternativo para encaminhar para o Connection, os chamadores poderão ouvir sua saudação e deixar mensagens para você em sua caixa de correio do Connection, exatamente como o fariam ao discar para seu ramal principal. Você configura o encaminhamento em seu próprio dispositivo, não no Connection. Observe que o número do telefone deve poder ser passado para o Connection para que o sistema reconheça o dispositivo. Fale com o administrador do Connection para obter mais detalhes.

É possível adicionar dez dispositivos alternativos e visualizar todos os dispositivos alternativos definidos pelo administrador.

#### **Para adicionar um dispositivo alternativo**

- **Passo 1** No Assistente do Cisco Unity, no menu Preferências, clique em **Pessoal**.
- <span id="page-14-1"></span>**Passo 2** Na página Opções pessoais, na seção Ramal alternativo, na tabela Ramais definidos pelo usuário, digite uma descrição para o dispositivo no campo Nome (por exemplo, você pode digitar "Telefone celular trabalho" ou "Telefone celular pessoal").
- <span id="page-14-2"></span>**Passo 3** Digite um ramal ou número de telefone com até 30 caracteres no campo Número para o dispositivo.

Ao digitar números na tabela "Ramais alternativos definidos pelo usuário", observe as seguintes considerações:

- **•** Cada dispositivo alternativo que você adicionar precisa ser exclusivo. O Connection não aceitará um número que já esteja atribuído a outro usuário (seja ele um ramal principal ou um dispositivo alternativo) ou outra entidade do Connection (como uma lista de distribuição pública).
- **•** Utilize dígitos de 0 a 9. Não utilize espaços, traços ou parêntesis.
- **•** Talvez seja possível também digitar um alias válido para um URL SIP. Por exemplo, se o URL for SIP:aabade@cisco.com, digite aabade. Fale com o administrador do Connection para obter mais detalhes.
- **Passo 4** Para adicionar outro dispositivo, clique em **Adicionar linha** e repita o [Passo 2](#page-14-1) e o [Passo 3.](#page-14-2)
- **Passo 5** Clique em **Salvar**. Todos os dispositivos alternativos digitados são ativados.

# <span id="page-15-0"></span>**Como alterar as configurações avançadas de dispositivos alternativos**

<span id="page-15-2"></span>Há várias configurações avançadas que podem ser personalizadas para dispositivos alternativos. Por padrão, todo dispositivo alternativo utiliza as mesmas definições configuradas em seu ramal principal.

Você pode alterar as configurações de cada dispositivo alternativo utilizado para ligar para o Cisco Unity Connection. Por exemplo, você pode desejar utilizar comandos de voz como seu estilo de entrada do telefone ao ligar do seu telefone celular, mas utilizar o teclado do telefone ao ligar do seu telefone de trabalho.

#### **Para alterar as configurações avançadas de um dispositivo alternativo**

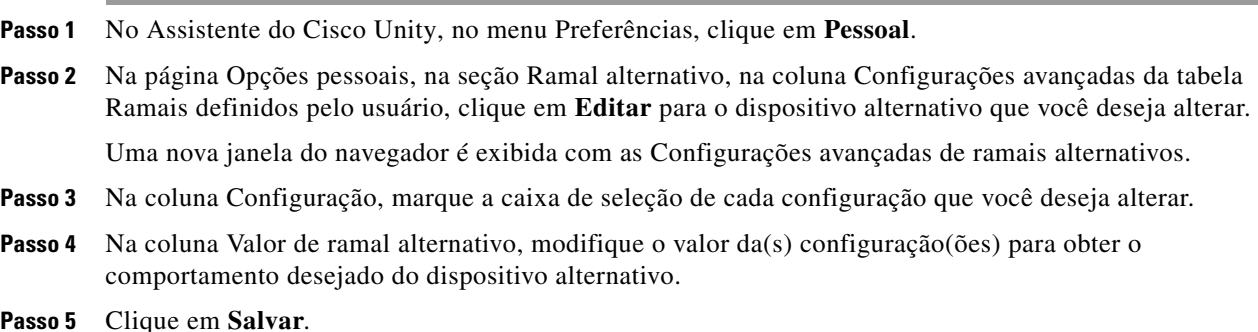

- 
- **Passo 6** Feche a janela do navegador Configurações avançadas de ramais alternativos.

## <span id="page-15-1"></span>**Como alterar o status da listagem de diretório**

<span id="page-15-3"></span>Dependendo de como o Cisco Unity Connection está configurado em sua empresa, talvez você possa escolher se deseja ser listado no diretório. Quando você está listado no diretório, os chamadores que não sabem o seu ramal poderão ligar para você procurando o seu nome.

#### **Para alterar o status da listagem de diretório**

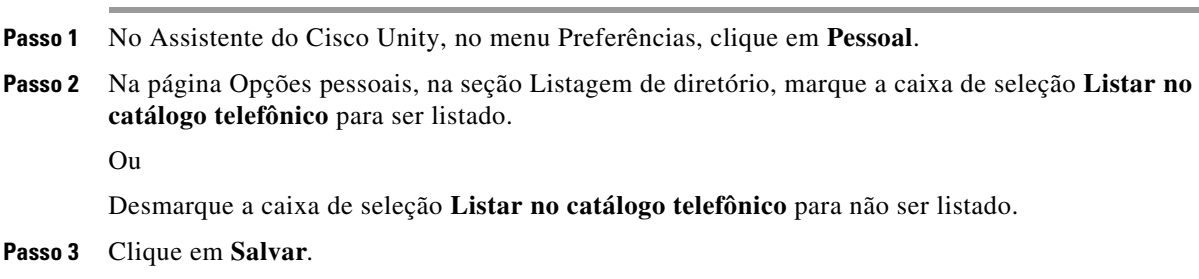

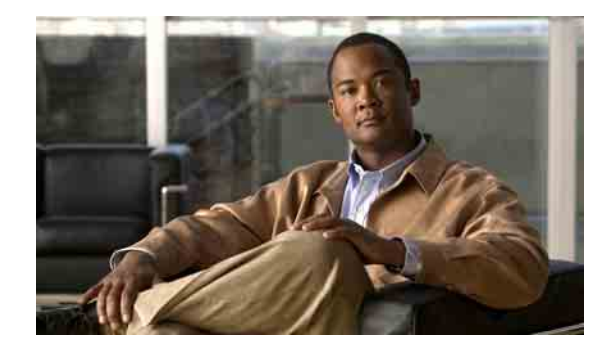

# <span id="page-16-0"></span>**Como alterar as senhas do Cisco Unity Connection**

- **•** [Sobre as senhas do Cisco Unity Connection, página 11](#page-16-1)
- **•** [Como alterar a senha do telefone, página 12](#page-17-0)
- **•** [Como alterar a senha do APC da Cisco, página 13](#page-18-0)
- **•** [Como alterar a senha da conta de serviços externos, página 13](#page-18-1)

# <span id="page-16-1"></span>**Sobre as senhas do Cisco Unity Connection**

<span id="page-16-3"></span>Você tem duas senhas do Cisco Unity Connection: a senha do telefone e a senha que você utiliza para fazer logon no site da Web do Assistente particular de comunicações da Cisco (APC) para acessar as ferramentas da Web. As senhas do telefone e do APC da Cisco não são sincronizadas.

<span id="page-16-2"></span>Uma boa idéia é alterar as senhas iniciais fornecidas pelo administrador do Connection.

Embora a sua primeira inscrição solicite que você altere a senha inicial do telefone, ela não permite que você altere a senha inicial que utiliza para fazer logon no APC da Cisco. Você altera a senha do APC da Cisco na ferramenta da Web Assistente do Cisco Unity.

**Nota** Um sistema do Cisco Unity Connection pode ser configurado para que você utilize a senha de logon como sua senha do APC da Cisco. Se o sistema do Connection estiver configurado dessa maneira, você não poderá utilizar o Assistente do Cisco Unity para alterar sua senha do APC da Cisco.

Você também pode alterar a senha do telefone no Assistente do Cisco Unity, mas, como não é solicitado que você digite uma senha existente do telefone para alterá-la, tome medidas apropriadas para manter a senha do APC da Cisco segura.

Para proteger a caixa de correio do Connection contra acesso não autorizado, siga as diretrizes de segurança fornecidas pelo administrador do Connection ao alterar as duas senhas do Connection. Em geral, senhas mais curtas são mais fáceis de usar, mas senhas mais longas são mais seguras, especialmente quando você especifica uma senha não trivial. A [Tabela 1](#page-17-1) descreve os atributos de senhas não triviais para o telefone e o APC da Cisco.

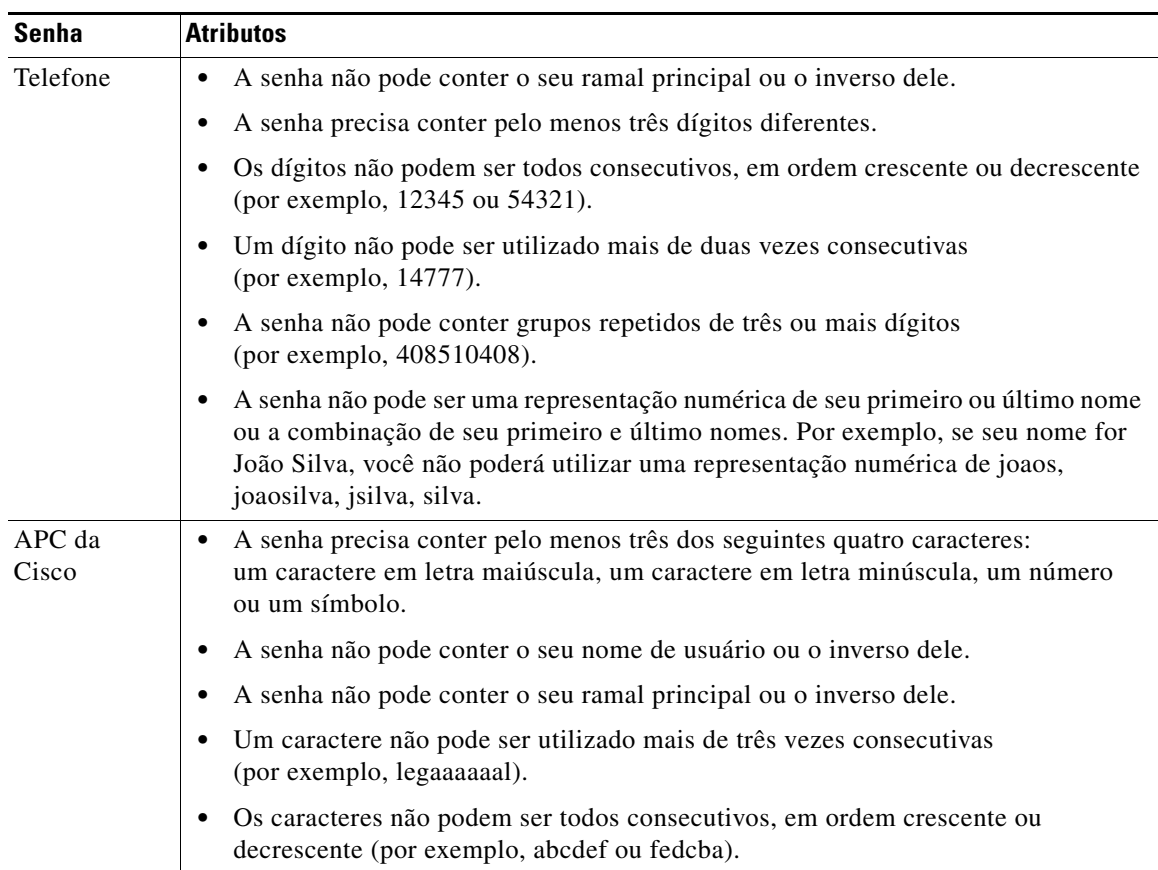

<span id="page-17-1"></span>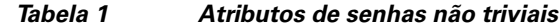

# <span id="page-17-0"></span>**Como alterar a senha do telefone**

<span id="page-17-2"></span>A senha do telefone protege a privacidade de suas mensagens e garante a segurança da caixa de correio do Cisco Unity Connection contra acesso não autorizado. Você pode alterar a senha do telefone a qualquer momento.

```
\mathcal{L}
```
**Dica** Se você tiver esquecido a senha do telefone, utilize a ferramenta da Web Assistente do Cisco Unity para alterá-la, pois não é necessário digitar uma senha existente do telefone para alterá-la ali.

#### **Para alterar a senha do telefone**

**Passo 1** No Assistente do Cisco Unity, no menu Senhas, clique em **Alterar senha do telefone**.

**Passo 2** Na página "Senha de telefone", digite sua nova senha e, em seguida, digite-a novamente para confirmá-la. Utilize dígitos de 0 a 9.

**Passo 3** Clique em **Salvar**.

# <span id="page-18-0"></span>**Como alterar a senha do APC da Cisco**

<span id="page-18-2"></span>Você altera a senha do APC da Cisco na ferramenta da Web Assistente do Cisco Unity.

Se você utilizar um aplicativo de e-mail para acessar suas mensagens de voz, o aplicativo poderá utilizar seu nome de usuário do Cisco Unity Connection e sua senha do APC da Cisco para acessar sua conta do Connection. Quando você alterar a senha do APC da Cisco no Assistente do Cisco Unity, atualize também a senha em seu aplicativo de e-mails para que ele possa continuar acessando a sua conta do Connection.

**Nota** Um sistema do Cisco Unity Connection pode ser configurado para que você utilize a senha de logon como sua senha do APC da Cisco. Se o sistema do Connection estiver configurado dessa maneira, você não poderá utilizar o Assistente do Cisco Unity para alterar sua senha do APC da Cisco.

#### **Para alterar a senha do APC da Cisco**

- **Passo 1** No Assistente do Cisco Unity, no menu Senhas, clique em **Alterar senha do APC da Cisco**.
- **Passo 2** Na página Senha do APC da Cisco, digite a nova senha e, em seguida, digite-a novamente para confirmá-la.
- **Passo 3** Clique em **Salvar**.

### <span id="page-18-1"></span>**Como alterar a senha da conta de serviços externos**

<span id="page-18-3"></span>A senha das contas de serviços externos protege seu calendário, contatos ou e-mails (conforme aplicável). Se você alterar sua senha nos servidores que contenham seu calendário, contatos ou e-mail, deverá alterar também a senha da conta de serviços externos.

#### **Para alterar a senha da conta de serviços externos**

- **Passo 1** No Assistente do Cisco Unity, no menu Senhas, clique em **Contas de serviços externos**.
- **Passo 2** Na página Contas de serviços externos, na lista Nome do serviço, selecione o nome do servidor que armazena seu calendário, contatos ou e-mail (conforme aplicável).

Se não tiver certeza do nome a escolher, pergunte ao administrador do Connection como prosseguir.

- **Passo 3** No campo Senha, digite a senha que você utiliza para acessar o servidor.
- **Passo 4** No campo Confirmar senha, digite novamente a senha.
- **Passo 5** Clique em **Salvar**.

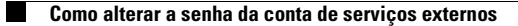

 $\mathbf I$ 

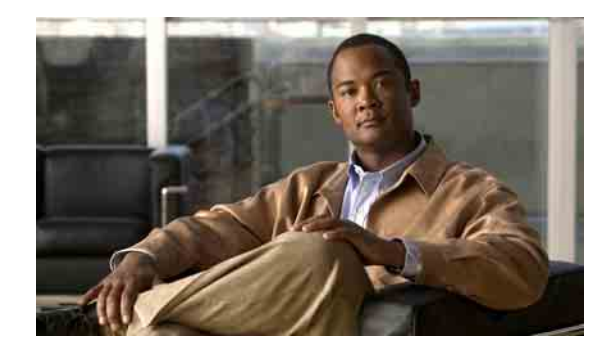

# <span id="page-20-0"></span>**Como alterar as preferências de conversação do Cisco Unity Connection**

- **•** [Sobre as preferências de conversação, página 15](#page-20-1)
- **•** [Como alterar o idioma de conversação do Connection, página 15](#page-20-2)
- **•** [Como alterar o estilo do menu, página 16](#page-21-0)
- **•** [Como alterar o volume da conversação do Connection, página 16](#page-21-1)
- **•** [Como alterar a velocidade da conversação do Connection, página 16](#page-21-2)
- **•** [Como alterar o formato de hora utilizado para datadores da mensagem, página 17](#page-22-0)
- **•** [Como alterar o estilo de entrada do telefone, página 17](#page-22-1)
- **•** [Como alterar o que o Connection reproduz quando você faz logon, página 18](#page-23-0)
- **•** [Como alterar as preferências de endereçamento e envio de mensagens, página 19](#page-24-0)

## <span id="page-20-1"></span>**Sobre as preferências de conversação**

<span id="page-20-4"></span>As preferências de conversação controlam o que você ouve e como interage com o Cisco Unity Connection pelo telefone. Utilizando essas preferências em conjunto com as preferências de reprodução de mensagens, você poderá personalizar muitos aspectos da conversação do Connection.

# <span id="page-20-2"></span>**Como alterar o idioma de conversação do Connection**

<span id="page-20-3"></span>Essa configuração controla o idioma no qual você ouve a conversação do Cisco Unity Connection (o administrador do Connection define o idioma no qual os chamadores ouvem a conversação do Connection).

#### **Como alterar o idioma de conversação do Connection**

- **Passo 1** No Assistente do Cisco Unity, no menu Preferências, clique em **Menu Telefone**.
- **Passo 2** Na página Menu Telefone, na lista de idiomas, clique no idioma no qual deseja ouvir a conversação do Connection.
- **Passo 3** Vá até o final da página e clique em **Salvar**.

### <span id="page-21-0"></span>**Como alterar o estilo do menu**

<span id="page-21-3"></span>Quando você utiliza o teclado do telefone como o seu estilo de entrada do telefone, poderá ouvir os menus breves ou longos. Os menus longos fornecem instruções abrangentes e os menus breves fornecem versões abreviadas dos menus longos. Quando você utiliza comandos de voz como o estilo de entrada, ouve apenas os menus longos.

#### **Como alterar o estilo do menu**

- **Passo 1** No Assistente do Cisco Unity, no menu Preferências, clique em **Menu Telefone**.
- **Passo 2** Na página Menu Telefone, na lista Estilo do menu Touchtone, escolha o estilo do menu que você deseja ouvir:

| Longo        | O Connection reproduz instruções abrangentes. Utilize se você for um usuário novo do<br>Connection.           |
|--------------|----------------------------------------------------------------------------------------------------|
| <b>Breve</b> | O Connection reproduz versões abreviadas dos menus longos. Utilize se você for um usuário<br>mais experiente. |

**Passo 3** Vá até o final da página e clique em **Salvar**.

### <span id="page-21-1"></span>**Como alterar o volume da conversação do Connection**

<span id="page-21-5"></span>Você pode definir o nível do volume no qual ouve avisos, nomes gravados e saudações de usuário na conversação do Cisco Unity Connection.

⋟

**Nota** O volume definido aqui não afeta o volume das mensagens.

**Para alterar o volume da conversação do Connection**

- **Passo 1** No Assistente do Cisco Unity, no menu Preferências, clique em **Menu Telefone**.
- **Passo 2** Na página Menu Telefone, na lista Volume da conversação, clique no nível em que deseja ouvir a conversação do Connection.
- **Passo 3** Vá até o final da página e clique em **Salvar**.

### <span id="page-21-2"></span>**Como alterar a velocidade da conversação do Connection**

<span id="page-21-4"></span>Você pode definir a velocidade na qual ouve avisos, nomes gravados e saudações de usuário na conversação do Cisco Unity Connection.

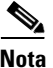

**Nota** A velocidade definida aqui não afeta a velocidade das mensagens.

**Para alterar a velocidade da conversação do Connection**

- **Passo 1** No Assistente do Cisco Unity, no menu Preferências, clique em **Menu Telefone**.
- **Passo 2** Na página Menu Telefone, na lista Velocidade da conversação, clique no nível em que deseja ouvir a conversação do Connection.
- **Passo 3** Vá até o final da página e clique em **Salvar**.

# <span id="page-22-0"></span>**Como alterar o formato de hora utilizado para datadores da mensagem**

<span id="page-22-3"></span>Você pode selecionar o formato de hora utilizado para os datadores da mensagem que você escuta ao ouvir as mensagens pelo telefone. Estão disponíveis os seguintes formatos de hora:

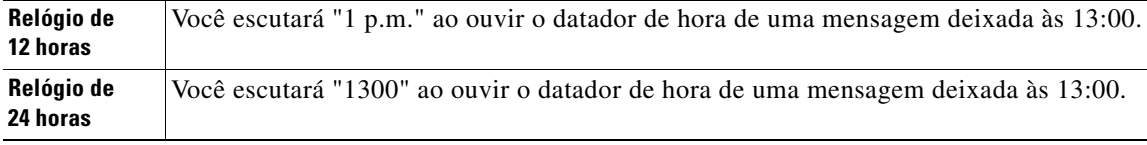

**Para alterar o formato de hora utilizado para datadores da mensagem**

- **Passo 1** No Assistente do Cisco Unity, no menu Preferências, clique em **Menu Telefone**.
- **Passo 2** Na página Menu Telefone, na lista Formato da hora, escolha o formato de hora que deseja utilizar.
- **Passo 3** Vá até o final da página e clique em **Salvar**.

### <span id="page-22-1"></span>**Como alterar o estilo de entrada do telefone**

<span id="page-22-2"></span>Você pode escolher o estilo de entrada que utilizará ao acessar o Cisco Unity Connection pelo telefone:

- **•** Utilize o teclado do telefone para gerenciar mensagens e configurações pessoais.
- **•** Utilize comandos de voz para gerenciar mensagens e configurações pessoais, além de utilizar o teclado do telefone.

#### **Parar alterar o estilo de entrada do telefone**

- **Passo 1** No Assistente do Cisco Unity, no menu Preferências, clique em **Menu Telefone**.
- **Passo 2** Na página Menu Telefone, no campo Estilo de entrada, escolha o estilo aplicável:

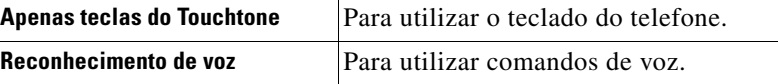

**Passo 3** Clique em **Salvar**.

# <span id="page-23-0"></span>**Como alterar o que o Connection reproduz quando você faz logon**

<span id="page-23-1"></span>Você pode controlar o que o Cisco Unity Connection reproduz quando faz o logon pelo telefone:

- **•** Você pode escolher se o Connection deve ou não reproduzir o seu nome gravado.
- **•** Você pode escolher se o Connection o notifica ou não quando uma saudação alternativa for ativada.
- **•** É possível escolher se deseja ou não ouvir mensagens de e-mail de um armazenamento de mensagens de terceiros (se aplicável).
- **•** E pode também escolher os tipos de mensagens para os quais o Connection deve anunciar os totais de contagem quando você verifica as mensagens.

**Para alterar o que o Cisco Unity Connection reproduz quando você faz o logon**

- **Passo 1** No Assistente do Cisco Unity, no menu Preferências, clique em **Menu Telefone**.
- **Passo 2** Na página Menu Telefone, na seção Após fazer o login, Reproduzir, marque a caixa de seleção **Reproduzir meu nome gravado** para ouvir o seu nome gravado ao chamar o Connection e fazer o logon.
- **Passo 3** Marque a caixa de seleção **Reproduzir notificação de saudação alternativa** para que o Connection informe quando a saudação alternativa está ativada.
- **Passo 4** Marque a caixa de seleção **Acessar meus e-mails através de texto de voz** para ouvir as mensagens de e-mail de um armazenamento de mensagens de terceiros, se aplicável.
- Passo 5 Na seção Para mensagens novas, reproduzir, marque alguma das seguintes caixas de seleção, dependendo do número de mensagens que você deseja ouvir:

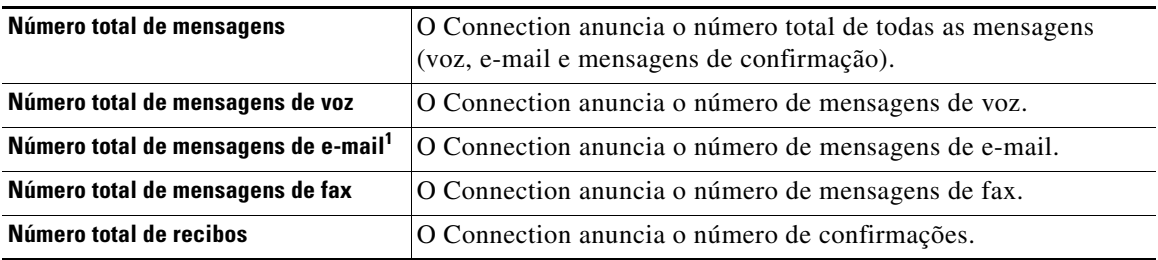

1. Embora as contagens de e-mail sejam oferecidas na página Menu Telefone, o Connection reproduz e-mails somente para usuários que têm a opção de texto de voz.

**Passo 6** Na seção Para mensagens salvas, reproduzir, marque a caixa de seleção **Número total de mensagens** para que o Connection anuncie o número total de todas as mensagens salvas (voz, e-mail e mensagens de confirmação).

**Passo 7** Clique em **Salvar**.

# <span id="page-24-0"></span>**Como alterar as preferências de endereçamento e envio de mensagens**

<span id="page-24-1"></span>O Cisco Unity Connection oferece duas maneiras de endereçar mensagens a outros usuários quando o estilo de entrada do telefone estiver configurado para utilizar o teclado do telefone (Apenas teclas do Touchtone):

- **•** Soletre um nome de usuário.
- **•** Digite o ramal do usuário.

Talvez seja possível alternar entre dizer e digitar números, pressionando # # quando for solicitado que você enderece a mensagem pelo telefone, não importando a definição de endereçamento de mensagens que você escolher.

**Para alterar as preferências de endereçamento e envio de mensagens**

- **Passo 1** No Assistente do Cisco Unity, no menu Preferências, clique em **Menu Telefone**.
- **Passo 2** Na página Menu Telefone, na seção Ao endereçar e enviar uma mensagem, marque a caixa de seleção **Confirmar destinatário pelo nome** para ouvir uma confirmação de um nome selecionado ao endereçar usuários.

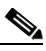

**Nota** Você sempre ouve uma confirmação ao utilizar comandos de voz (estilo de entrada de reconhecimento de voz).

**Passo 3** Marque a caixa de seleção **Continuar a adicionar nomes após cada destinatário** para continuar a adicionar nomes após cada destinatário ao enviar e encaminhar mensagens para vários destinatários.

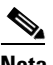

**Nota** Você é sempre solicitado a continuar a adicionar nomes ao utilizar comandos de voz (estilo de entrada de reconhecimento de voz).

**Passo 4** No campo **Digitar um destinatário por**, clique na opção que você deseja utilizar como o padrão para identificar usuários ao endereçar mensagens enviadas por você.

**Nota** Essa configuração não se aplica ao utilizar comandos de voz (estilo de entrada de reconhecimento de voz).

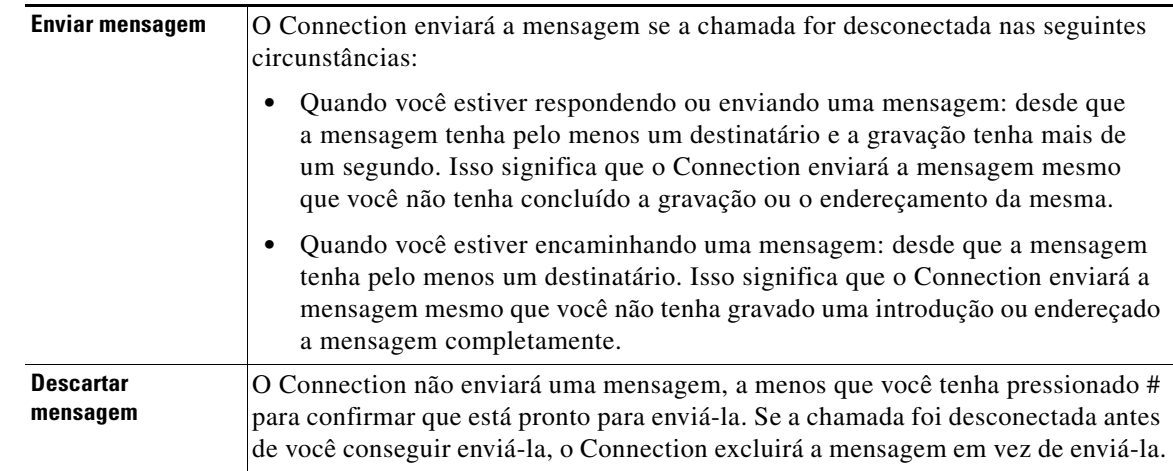

**Passo 5** No campo Quando uma chamada é desconectada ou eu desligo, escolha a opção aplicável:

**Passo 6** Clique em **Salvar**.

 $\overline{\phantom{a}}$ 

 $\blacksquare$ 

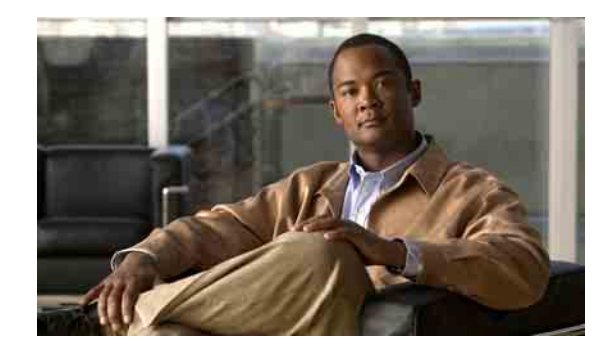

# <span id="page-26-0"></span>**Como alterar suas preferências de reprodução de mensagens**

- **•** [Sobre as preferências de reprodução de mensagens, página](#page-26-1) 21
- **•** [O que você ouve quando verifica mensagens, página](#page-26-2) 21
- **•** [Como alterar o volume de reprodução das mensagens, página](#page-27-0) 22
- **•** [Como alterar a velocidade de reprodução das mensagens, página](#page-28-0) 23
- **•** [Como alterar a ordem de reprodução das mensagens, página](#page-28-1) 23
- **•** Como alterar o que o Cisco [Unity Connection reproduz antes e](#page-30-0) após as mensagens, página 25
- **•** [Como alterar como o Connection controla as mensagens quando você desliga ou é desconectado,](#page-31-0)  [página](#page-31-0) 26
- **•** [Como alterar se o Connection confirma as exclusões das mensagens, página](#page-32-0) 27

### <span id="page-26-1"></span>**Sobre as preferências de reprodução de mensagens**

<span id="page-26-4"></span>As preferências de reprodução de mensagens controlam o que você ouve quando verifica as mensagens pelo telefone. Você pode utilizar as preferências de reprodução de mensagens em conjunto com as preferências do menu do telefone para personalizar muitos aspectos da conversação do Cisco Unity Connection.

### <span id="page-26-2"></span>**O que você ouve quando verifica mensagens**

<span id="page-26-3"></span>Quando você faz o logon pelo telefone, o Cisco Unity Connection reproduz o nome gravado e informa quantas mensagens novas e gravadas você possui. Após o número de mensagens, o Connection reproduz o menu principal.

Depois de optar por reproduzir suas mensagens novas ou antigas, o Connection as reproduz na ordem especificada na ferramenta da Web Assistente do Cisco Unity, primeiro, ordenadas pelo tipo de mensagem e urgência e, em seguida, pela hora em que a mensagem foi enviada. Ou então, se você estiver usando o teclado do telefone como seu estilo de entrada (opção Apenas teclas de Touchtone) e tiver ativado o menu Tipo de mensagem, o Connection permitirá escolher quais mensagens deseja ouvir pelo tipo.

O que você ouve sobre uma mensagem e o remetente depende da mensagem deixada por outro usuário ou por um chamador não identificado:

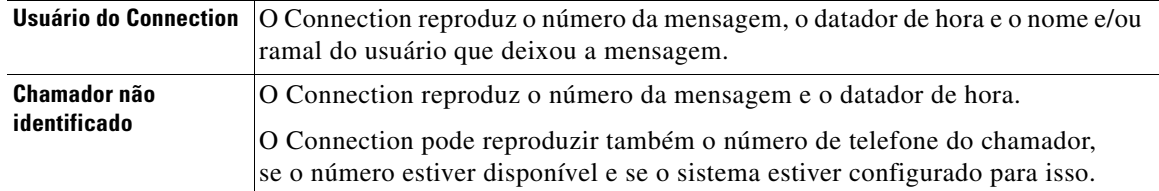

Você pode especificar quais informações o Connection reproduz sobre uma mensagem e o remetente da mensagem antes e depois de reproduzir as mensagens.

### <span id="page-27-0"></span>**Como alterar o volume de reprodução das mensagens**

<span id="page-27-1"></span>Esta seção contém dois procedimentos. Execute o procedimento aplicável para alterar o volume de reprodução das mensagens ouvidas pelo telefone ou pelos alto-falantes do computador.

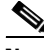

**Nota** O volume que você define nos procedimentos a seguir não afeta o volume da conversação do Cisco Unity Connection, os nomes gravados ou as saudações do usuário.

**Para alterar o volume de reprodução de todas as mensagens ouvidas pelo telefone**

- **Passo 1** No Assistente do Cisco Unity, no menu Preferências, clique em **Reprodução de mensagens**.
- **Passo 2** Na página Preferências de reprodução de mensagens, na lista Volume da mensagem, clique no nível em que deseja ouvir as mensagens reproduzidas.
- **Passo 3** Vá até o final da página e clique em **Salvar**.

**Para alterar o volume de reprodução de todas as mensagens ouvidas pelos alto-falantes do computador**

- **Passo 1** No Assistente do Cisco Unity, vá para qualquer página que contenha o Media Master. Por exemplo, no menu Preferências, clique em Pessoal para usar a opção do campo Nome gravado.
- **Passo 2** No Media Master, clique e arraste o controle deslizante **Volume** para diminuir ou aumentar o volume de reprodução, conforme aplicável.

### <span id="page-28-0"></span>**Como alterar a velocidade de reprodução das mensagens**

<span id="page-28-3"></span>Esta seção contém dois procedimentos. Execute o procedimento aplicável para alterar a velocidade de reprodução de uma mensagem individual ou de todas as mensagens ouvidas pelo telefone ou pelos alto-falantes do computador.

**Nota** A velocidade definida nos procedimentos a seguir não afeta a velocidade da conversação do Cisco Unity Connection, os nomes gravados ou as saudações do usuário.

**Para alterar a velocidade de reprodução de todas as mensagens ouvidas pelo telefone**

- **Passo 1** No Assistente do Cisco Unity, no menu Preferências, clique em **Reprodução de mensagens**.
- **Passo 2** Na página Preferências de reprodução de mensagens, na lista Velocidade da mensagem, clique no nível em que deseja ouvir as mensagens reproduzidas.
- **Passo 3** Vá até o final da página e clique em **Salvar**.

#### **Para alterar a velocidade de reprodução de todas as mensagens ouvidas pelos alto-falantes do computador**

- **Passo 1** No Assistente do Cisco Unity, vá para qualquer página que contenha o Media Master. Por exemplo, no menu Preferências, clique em Pessoal para usar a opção do campo Nome gravado.
- **Passo 2** No Media Master, clique e arraste o controle deslizante **Velocidade** para diminuir ou aumentar a velocidade de reprodução, conforme aplicável.
- **Passo 3** Clique em **Reproduzir** para salvar a definição de velocidade para todas as mensagens que ouvir pelos alto-falantes do computador.

### <span id="page-28-1"></span>**Como alterar a ordem de reprodução das mensagens**

<span id="page-28-2"></span>Você pode personalizar a ordem na qual suas mensagens novas, salvas e excluídas são reproduzidas. Para obter mensagens novas e salvas, utilize as definições de reprodução para classificar pelo tipo de mensagem (por exemplo, voz ou e-mail) e pela urgência. Por exemplo, você pode especificar se o Cisco Unity Connection reproduz mensagens de voz urgentes primeiro e, em seguida, faxes urgentes, seguido por mensagens de voz normais.

Por padrão, as mensagens novas e salvas são classificadas pelo tipo na seguinte ordem:

- **•** Mensagens de voz urgentes
- **•** Mensagens de voz normais
- **•** Faxes urgentes
- **•** Faxes normais
- **•** E-mails urgentes
- **•** E-mails normais
- **•** Confirmações e avisos

 $\mathbf{r}$ 

Observe que exceto as confirmações, as mensagens são classificadas de modo que o Connection reproduza mensagens urgentes de cada tipo de mensagem primeiro. As confirmações são classificadas somente pela hora em que foram enviadas.

Para cada tipo de mensagem, o Connection reproduz as mensagens de acordo com a hora em que a mensagem foi enviada, de modo que as mensagens mais recentes ou mais antigas sejam reproduzidas primeiro. Como as mensagens excluídas não são classificadas pelo tipo, você pode indicar apenas se o Connection reproduz as mensagens mais recentes ou mais antigas primeiro.

A [Tabela](#page-29-0) 1 lista a ordem padrão para mensagens novas, salvas e excluídas, independentemente do tipo de mensagem.

| Estado da mensagem | Ordem padrão                   |
|--------------------|--------------------------------|
| <b>Nova</b>        | Mensagem mais recente primeiro |
| Salva              | Mensagem mais antiga primeiro  |
| Excluída           | Mensagem mais antiga primeiro  |

<span id="page-29-0"></span>*Tabela 1 Ordem de reprodução das mensagens*

A [Tabela](#page-29-1) 2 ilustra como a ordem de reprodução das mensagens funciona. O exemplo mostra a ordem na qual o Connection reproduz mensagens quando você ouve as mensagens em uma quinta-feira à tarde, com base nas definições de ordem padrão.

| <b>Novas mensagens</b>            | <b>Mensagens salvas</b>              | Mensagens excluídas <sup>1</sup>  |  |
|-----------------------------------|--------------------------------------|-----------------------------------|--|
| 1. Mensagem de voz urgente        | 1. Mensagem de voz urgente           | 1. Mensagem de voz urgente        |  |
| enviada na terça-feira às 14h13.  | enviada na terça-feira às 10h30.     | enviada na terça-feira às 10h30.  |  |
| 2. Mensagem de voz urgente        | 2. Mensagem de voz urgente           | 2. Mensagem de voz urgente        |  |
| enviada na terça-feira às 10h30.  | enviada na terça-feira às 14h13.     | enviada na terça-feira às 14h13.  |  |
| 3. Mensagem de voz normal         | 3. Mensagem de voz normal            | 3. Mensagem de voz normal         |  |
| enviada na quinta-feira às 8h30.  | enviada na quarta-feira ao           | enviada na quarta-feira ao        |  |
| 4. Mensagem de voz normal         | meio-dia.                            | meio-dia.                         |  |
| enviada na quarta-feira ao        | 4. Mensagem de voz normal            | 4. Mensagem de e-mail urgente     |  |
| meio-dia.                         | enviada na quinta-feira às 8h30.     | enviada na quarta-feira às 16h10. |  |
| 5. Mensagem de e-mail urgente     | <b>5.</b> Mensagem de e-mail urgente | 5. Mensagem de voz normal         |  |
| enviada na quarta-feira às 16h10. | enviada na quarta-feira às 16h10.    | enviada na quinta-feira às 8h30.  |  |

<span id="page-29-1"></span>*Tabela 2 Exemplo de como a ordem de reprodução das mensagens funciona*

1. Talvez você não consiga reproduzir mensagens excluídas pelo telefone. Peça ajuda ao administrador do Connection.

#### **Para alterar a ordem de reprodução das mensagens**

**Passo 1** No Assistente do Cisco Unity, no menu Preferências, clique em **Reprodução de mensagens**.

**Passo 2** Na página Reprodução de mensagens, na seção Nova ordem de reprodução de mensagens, utilize os botões **Mover para cima** e **Mover para baixo** para colocar a lista de tipos de mensagens na ordem em que você deseja reproduzi-las.

**Passo 3** Na lista Depois por, clique em **Mais recentes primeiro** ou **Mais antigas primeiro** para especificar a ordem das mensagens para todas as mensagens novas. Observe que isso não permite reproduzir um tipo de mensagem específico.

- **Passo 4** Na seção Ordem de reprodução de mensagens salvas, utilize os botões **Mover para cima** e **Mover para baixo** para colocar a lista de tipos de mensagens na ordem em que você deseja reproduzi-las.
- **Passo 5** Na lista Depois por, clique em **Mais recentes primeiro** ou **Mais antigas primeiro** para especificar a ordem das mensagens para todas as mensagens salvas.
- **Passo 6** Na seção Ordem de reprodução de mensagens excluídas, clique em **Mais recentes primeiro** ou **Mais antigas primeiro** para especificar a ordem das mensagens para todas as mensagens excluídas.
- **Passo 7** Vá até o final da página e clique em **Salvar**.

## <span id="page-30-0"></span>**Como alterar o que o Cisco Unity Connection reproduz antes e após as mensagens**

<span id="page-30-5"></span>Propriedades da mensagem são partes de informações sobre uma mensagem que o Cisco Unity Connection pode reproduzir antes e após uma mensagem.

<span id="page-30-1"></span>Por padrão, o Connection reproduz as seguintes propriedades da mensagem:

<span id="page-30-4"></span><span id="page-30-3"></span>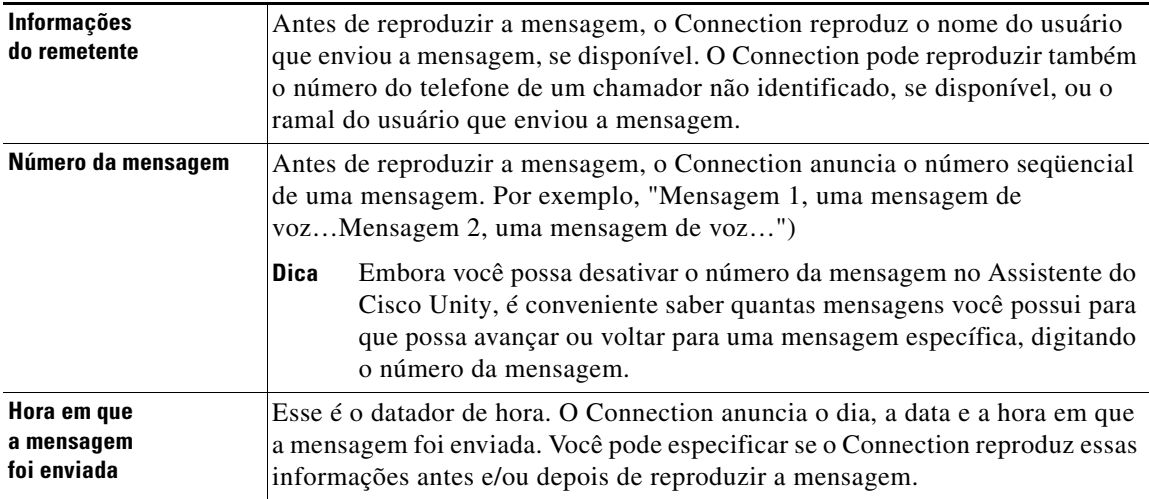

<span id="page-30-2"></span>Você pode especificar se deseja que o Connection reproduza todas, nenhuma ou uma combinação dessas propriedades da mensagem.

Se você optar por ouvir as propriedades da mensagem depois de ouvir uma mensagem, o Connection reproduzirá as seguintes propriedades:

<span id="page-30-6"></span>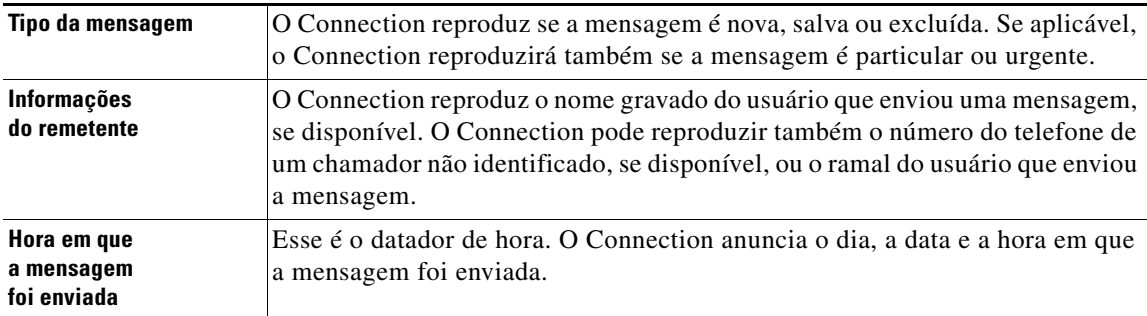

Para as confirmações, as informações que o Connection reproduz são ligeiramente diferentes. Se o Connection reproduz o datador de hora e a razão de uma confirmação antes ou após a lista de destinatário(s), depende de como vários destinatários estão associados à confirmação:

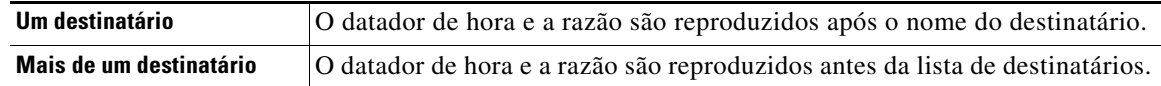

#### **Para alterar o que o Cisco Unity Connection reproduz antes e após uma mensagem**

- **Passo 1** No Assistente do Cisco Unity, no menu Preferências, clique em **Reprodução de mensagens**.
- **Passo 2** Na página Reprodução de mensagens, vá até a seção Antes da reprodução de cada mensagem, e marque ou desmarque alguma ou as três caixas de seleção a seguir para especificar quais informações o Connection reproduz antes de cada mensagem:
	- **•** Informações do remetente
	- **•** Número da mensagem
	- **•** Hora em que a mensagem foi enviada
- **Passo 3** Na seção Após a reprodução de cada mensagem, marque ou desmarque a caixa de seleção **Hora em que a mensagem foi enviada** para especificar se o Connection reproduz o datador de hora da mensagem depois de reproduzir cada mensagem.
- **Passo 4** Clique em **Salvar**.

# <span id="page-31-0"></span>**Como alterar como o Connection controla as mensagens quando você desliga ou é desconectado**

<span id="page-31-1"></span>Quando você desliga ou é desconectado enquanto ouve uma mensagem, o Cisco Unity Connection retém a mensagem como ela está, ou seja, nova ou salva.

Você pode escolher se o Connection deixa as mensagens marcadas como novas ou as marca como salvas quando tiver acessado o corpo da mensagem e, em seguida, desligado ou desconectado, indicando como gerenciar a mensagem.

#### **Para alterar como o Connection controla as mensagens quando você desliga ou é desconectado**

- **Passo 1** No Assistente do Cisco Unity, no menu Preferências, clique em **Reprodução de mensagens**.
- **Passo 2** Na página Reprodução de mensagens, na seção Quando uma chamada é desconectada ou eu desligo, escolha a opção aplicável:

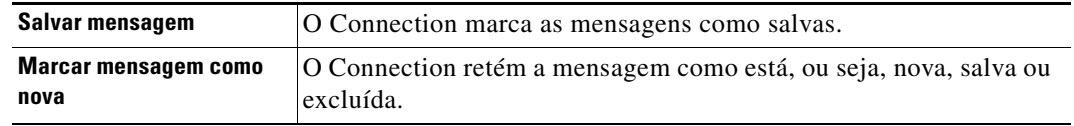

**Passo 3** Clique em **Salvar**.

**Manual do usuário da ferramenta da Web Assistente do Cisco Unity Connection (versão 7.x)**

a ka

# <span id="page-32-0"></span>**Como alterar se o Connection confirma as exclusões das mensagens**

<span id="page-32-1"></span>Você pode escolher se o Cisco Unity Connection pede uma confirmação ao excluir mensagens novas e salvas pelo telefone.

**Para alterar se o Connection confirma as exclusões de mensagens**

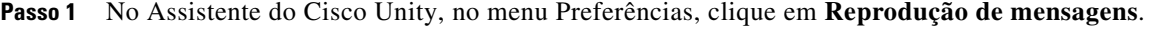

**Passo 2** Na página Reprodução de mensagens, na seção Ao excluir uma mensagem, marque a caixa de seleção **Confirmar exclusões de mensagens novas e salvas** para que o Connection peça confirmação.

Desmarque a caixa de seleção se não desejar que o Connection peça confirmação.

**Passo 3** Clique em **Salvar**.

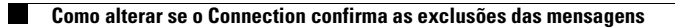

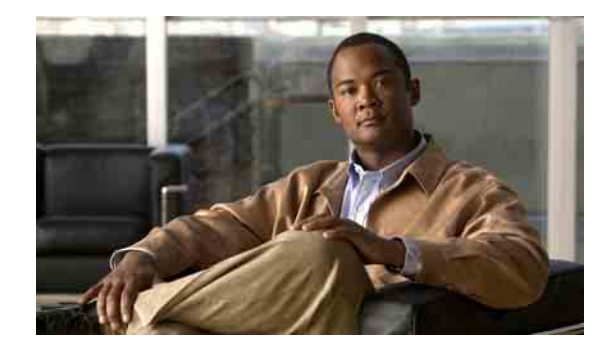

# <span id="page-34-0"></span>**Como alterar as preferências de transferência e de filtragem de chamadas**

- **•** [Sobre as regras de transferência de chamadas, página 29](#page-34-1)
- **•** [Como alterar as preferências de transferência de chamadas, página 30](#page-35-2)
- **•** [Como alterar as preferências de chamada em espera, página 32](#page-37-0)
- **•** [Como alterar as preferências de filtragem de chamadas, página 32](#page-37-1)
- **•** [Como alterar as preferências de mensagens do chamador, página 33](#page-38-0)

### <span id="page-34-1"></span>**Sobre as regras de transferência de chamadas**

<span id="page-34-3"></span>As regras de transferência de chamadas controlam como o Cisco Unity Connection trata chamadas indiretas recebidas de chamadores que não discam diretamente para você (por exemplo, chamadores que utilizam o diretório para ter acesso a você). Para chamadas diretas (quando chamadores externos ou outros usuários discam o seu número de telefone pessoal para ter acesso a você) as configurações de transferência do Connection não se aplicam.

Você pode optar por responder chamadas indiretas ou por roteá-las imediatamente para o sistema de mensagens de voz.

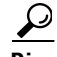

**Dica** Para configurar transferências de chamadas diretas para o seu ramal, fale com o administrador do Connection. O seu telefone, ou mesmo o sistema telefônico que a sua empresa utiliza, pode oferecer recursos de transferência de chamadas que podem ser utilizados para gerenciar chamadas diretas.

Esta seção descreve as regras de transferência básicas disponíveis para você e como elas funcionam. Observe que o Connection segue a regra de transferência que você ativa para a situação aplicável, ao passo que algumas regras de transferência substituem outras quando são ativadas.

### <span id="page-34-2"></span>**Regra de transferência padrão**

<span id="page-34-4"></span>Essa regra de transferência é aplicada durante o horário comercial que o administrador do Cisco Unity Connection especificou para a sua empresa ou em outras situações em que nenhuma outra regra de transferência está ativada.

A regra de transferência padrão não pode ser desativada.

### <span id="page-35-0"></span>**Regra de transferência alternativa**

<span id="page-35-4"></span>Ative essa regra de transferência para que seja aplicada durante um período de tempo específico quando você desejar substituir as outras regras de transferência. Por exemplo, talvez você queira rotear todas as chamadas diretamente para o correio de voz, durante sua ausência do escritório, ou pode desejar transferir suas chamadas para um ramal diferente se estiver trabalhando temporariamente em outro local.

Enquanto estiver ativada, a regra de transferência alternativa substituirá todas as outras regras de transferência.

### <span id="page-35-1"></span>**Regra de transferência de fechado**

<span id="page-35-5"></span>Ative essa regra de transferência quando desejar que o Connection execute ações de transferência diferentes durante horários não comerciais que o administrador do Connection especificou para a empresa (por exemplo, talvez você queira rotear todas as chamadas diretamente para o correio de voz nos horários não comerciais).

Enquanto estiver ativada, a regra de transferência de fechado substituirá a regra de transferência padrão durante os horários não comerciais.

### <span id="page-35-2"></span>**Como alterar as preferências de transferência de chamadas**

<span id="page-35-3"></span>As preferências de transferência de chamadas permitem optar por deixar as chamadas indiretas tocarem no seu ramal, em outro ramal ou no número de telefone que você especificar ou serem transferidas diretamente para o correio de voz para que seu telefone não toque. Quando você envia chamadas para o correio de voz, os chamadores não precisam aguardar enquanto seu telefone fica tocando sem ser atendido. A sua saudação é reproduzida imediatamente.

**Para alterar as preferências de transferência de chamadas para um regra de transferência básica**

- **Passo 1** No Assistente do Cisco Unity, no menu Preferências, clique em **Transferência e filtragem**.
- Passo 2 Na tabela Regra de transferência, escolha a regra de transferência básica cujas configurações você deseja alterar.

**Passo 3** Se o campo Quando esta regra básica estiver ativada for exibido na parte superior da página, escolha a opção aplicável:

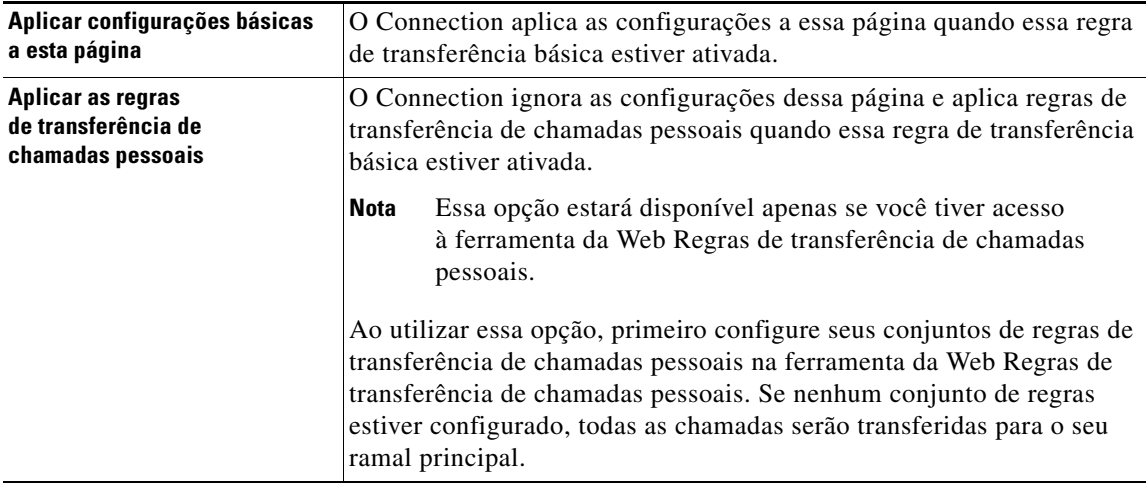

- **Passo 4** No campo Status, escolha se a regra está desativada, ativada ou ativada com uma data e hora finais. Observe que a regra de transferência padrão não pode ser desativada.
- **Passo 5** No campo Transferir as chamadas para, escolha o destino aplicável para as chamadas:

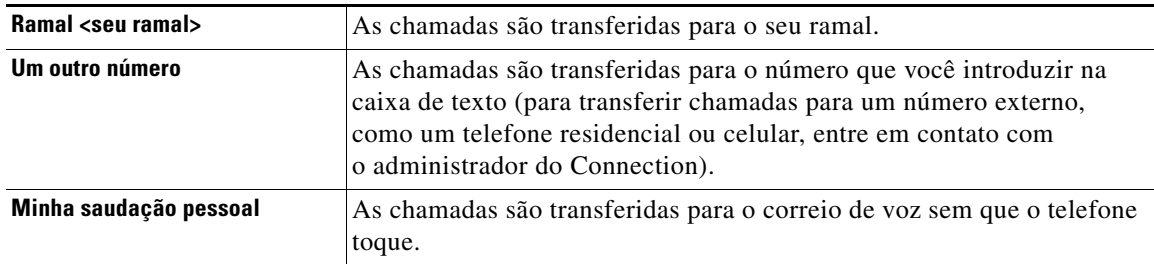

### $\mathcal{Q}$

**Dica** Para maior facilidade, você pode editar o número de transferência na caixa de texto mesmo quando tiver especificado que o Connection deve transferir as chamadas para seu ramal ou para seu correio de voz. O Connection transfere somente as chamadas para o número que está na caixa de texto quando o botão de opção ao lado dele estiver selecionado.

**Passo 6** Clique em **Salvar**.

# <span id="page-37-0"></span>**Como alterar as preferências de chamada em espera**

<span id="page-37-2"></span>Quando uma regra de transferência básica estiver configurada para atender chamadas indiretas em seu ramal, você poderá indicar como deseja que o Cisco Unity Connection controle as chamadas quando o telefone estiver ocupado.

#### **Para alterar as preferências de chamada em espera**

- **Passo 1** No Assistente do Cisco Unity, no menu Preferências, clique em **Transferência e filtragem**.
- **Passo 2** Na tabela Regra de transferência, escolha a regra de transferência básica cujas configurações você deseja alterar.
- **Passo 3** No campo Transferir as chamadas para, escolha **Ramal <seu ramal>**.
- **Passo 4** Na lista Se o meu ramal estiver ocupado, escolha como deseja que o Connection controle as chamadas quando o seu ramal estiver ocupado:

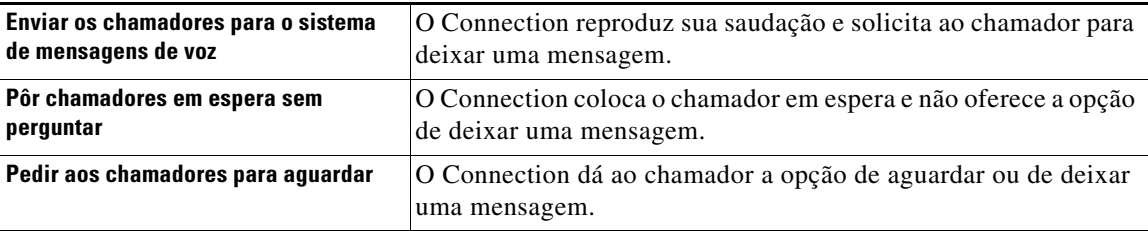

**Passo 5** Clique em **Salvar**.

### <span id="page-37-1"></span>**Como alterar as preferências de filtragem de chamadas**

<span id="page-37-3"></span>Você pode optar por fazer com que o Cisco Unity Connection filtre as chamadas indiretas. O Connection pode solicitar o nome do chamador e o reproduzir a você antes de conectar a chamada. Ele pode também informar você quando a chamada for conectada ou fornecer a opção de utilizar uma chamada indireta ou encaminhá-la para o correio de voz para que o chamador deixe uma mensagem.

<span id="page-37-4"></span>Estão disponíveis as seguintes opções de filtragem de chamadas:

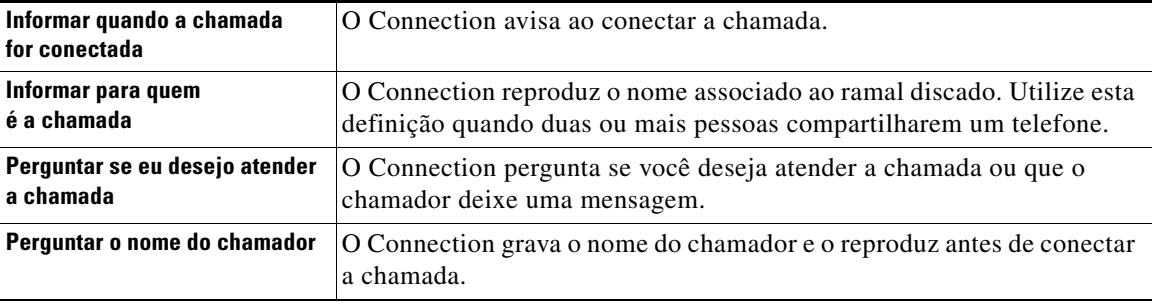

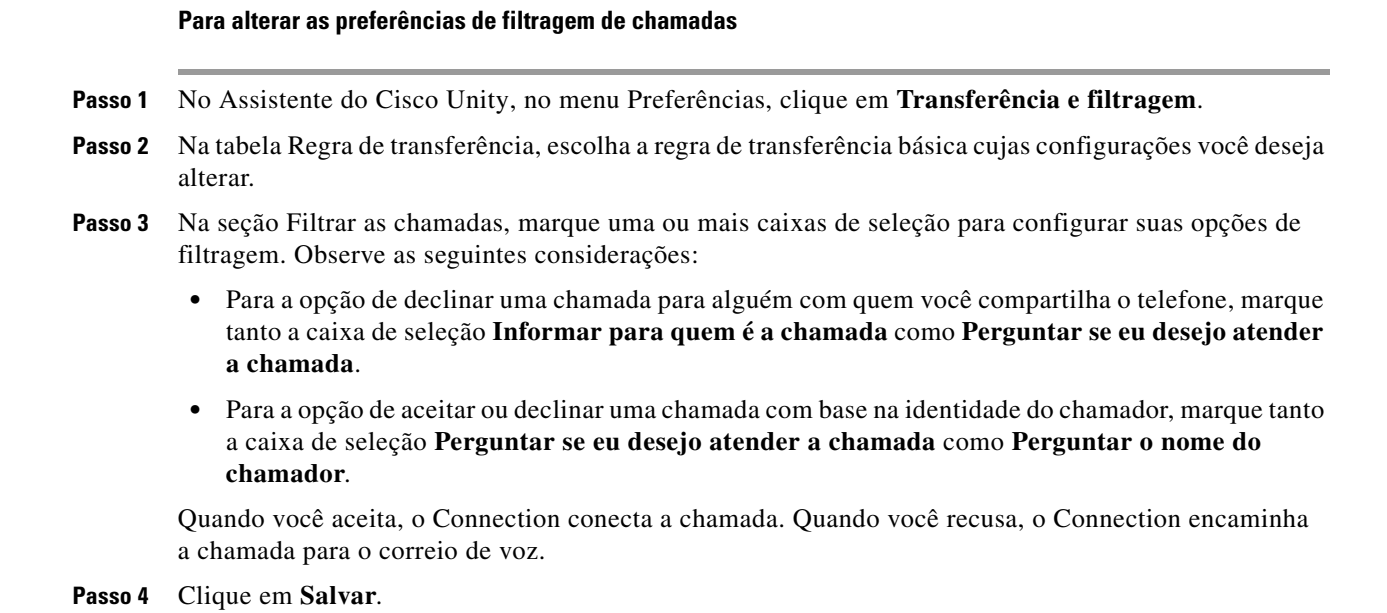

### <span id="page-38-0"></span>**Como alterar as preferências de mensagens do chamador**

<span id="page-38-1"></span>As preferências de mensagens do chamador permitem escolher o que os chamadores podem fazer quando deixarem mensagens para você. Estão disponíveis as seguintes opções:

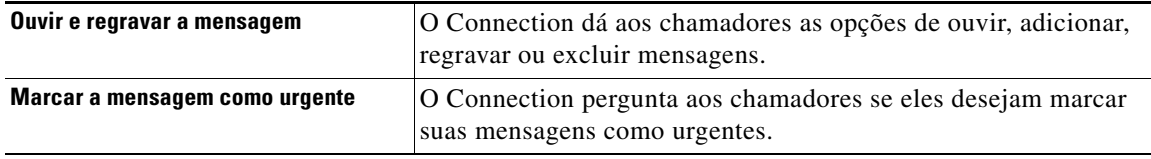

**Para alterar as preferências de mensagens do chamador**

- **Passo 1** No Assistente do Cisco Unity, no menu Preferências, clique em **Transferência e filtragem**.
- **Passo 2** Marque ou desmarque uma ou ambas as caixas de seleção **Ouvir e regravar a mensagem** e **Marcar a mensagem como urgente**.

**Passo 3** Clique em **Salvar**.

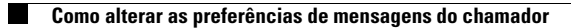

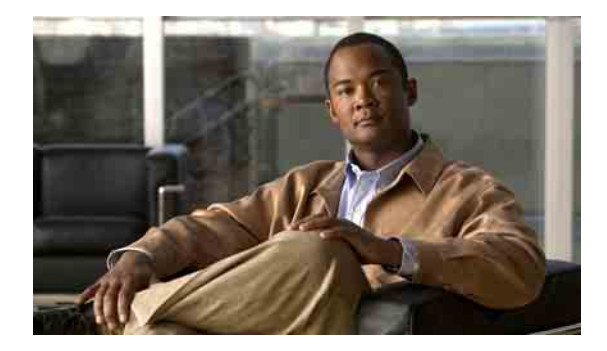

# <span id="page-40-0"></span>**Como gerenciar as saudações pessoais**

- **•** [Sobre as saudações pessoais, página 35](#page-40-1)
- **•** [Como alterar saudações, página 37](#page-42-0)

### <span id="page-40-1"></span>**Sobre as saudações pessoais**

<span id="page-40-6"></span>O Cisco Unity Connection permite gravar até seis saudações pessoais. Você pode ativar quantas saudações desejar e pode especificar por quanto tempo deseja que uma saudação fique ativada.

<span id="page-40-4"></span>Com um sistema multilíngüe, você tem a opção de fornecer suas saudações pessoais em vários idiomas (no idioma padrão e em outros idiomas disponíveis no sistema). Observe que você utiliza o teclado do telefone para gerenciar as saudações em idiomas diferentes do idioma padrão. Não é possível utilizar comandos de voz.

<span id="page-40-5"></span>Esta seção descreve as saudações pessoais disponíveis para você. Observe que o Connection reproduz as saudações que você ativa para a situação aplicável, ao passo que algumas saudações substituem outras quando são ativadas.

### <span id="page-40-2"></span>**Saudação alternativa**

<span id="page-40-3"></span>Ative essa saudação para que seja reproduzida durante um período de tempo específico quando você desejar indicar circunstâncias especiais, como ao sair de férias (por exemplo: "Estarei ausente do escritório até <data>").

Quando ativada, a saudação alternativa substitui todas as outras saudações.

O administrador do Connection especifica se o sistema irá transferir os chamadores para a sua saudação sem tocar em seu telefone, se os chamadores poderão pular a sua saudação e se os chamadores poderão deixar uma mensagem quando sua saudação alternativa estiver ativada. A página Saudação alternativa da ferramenta da Web Assistente do Cisco Unity indica as opções do chamador que o administrador ativou para você, se houver. Observe que as opções do chamador não se aplicam quando um chamador externo ou um outro usuário do Connection liga para o seu ramal diretamente.

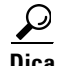

**Dica** Os outros usuários do Connection não ouvem a sua saudação alternativa quando enviam mensagens para você pelo telefone. Além de ativar a sua saudação alternativa, considere alterar o nome gravado para incluir informações que digam que você está fora do escritório. O nome gravado é reproduzido quando os usuários enviam mensagens para você e quando os chamadores o procuram na ajuda do diretório.

A página de início do APC da Cisco exibe um lembrete quando você está com uma saudação alternativa ativada. Você pode também configurar o Connection para lembrá-lo de que sua saudação alternativa está ativada depois de fazer logon por telefone.

### <span id="page-41-0"></span>**Saudação de ocupado**

<span id="page-41-7"></span>Ative esta saudação para indicar que você está no telefone (por exemplo: "Estou em outra linha no momento, por favor, deixe uma mensagem").

Quando ativada, a saudação de ocupado substitui as saudações padrão, interna e de fechado quando o telefone está ocupado.

Observe que nem todos os sistemas telefônicos são compatíveis com a saudação de ocupado do Connection. Para obter ajuda, fale com o administrador do Connection.

### <span id="page-41-1"></span>**Saudação interna**

<span id="page-41-8"></span>Ative esta saudação para fornecer informações que os colegas precisam saber (por exemplo: "Estarei na sala de reuniões B até a hora do almoço hoje").

Quando ativada, a saudação interna substitui as saudações padrão e de fechado e é reproduzida somente para chamadores dentro de sua organização quando você não atender ao telefone.

Observe que nem todos os sistemas telefônicos são compatíveis com a saudação interna do Connection. Para obter ajuda, fale com o administrador do Connection.

### <span id="page-41-2"></span>**Saudação de fechado**

<span id="page-41-5"></span>Ative essa saudação se desejar que o Connection reproduza uma saudação especial durante horários não comerciais que o administrador do Connection especificou para sua empresa (por exemplo: "Desculpe, não estou disponível para atender a sua ligação. Nosso horário comercial é <horários>").

Quando ativada, a saudação de fechado substitui a saudação padrão durante os horários não comerciais.

### <span id="page-41-3"></span>**Saudação padrão**

<span id="page-41-9"></span>Essa saudação é reproduzida durante o horário comercial que o administrador do Connection especificou para a sua empresa ou em outras situações em que nenhuma outra saudação está ativada.

A saudação padrão não pode ser desativada.

### <span id="page-41-4"></span>**Saudação de feriado**

<span id="page-41-6"></span>Ative essa saudação se desejar que o Connection reproduza uma saudação especial durante um feriado (por exemplo: "Feliz Natal. Não estou disponível para atender a sua chamada. Estarei fora do escritório de <data> até <data>").

Quando ativada, a saudação de feriado substitui a saudação padrão durante os horários não comerciais.

### <span id="page-42-0"></span>**Como alterar saudações**

<span id="page-42-1"></span>Ao ativar uma saudação pessoal, você precisa especificar por quanto tempo ela ficará disponível para uso. O Cisco Unity Connection reproduzirá a saudação na situação aplicável até a data e a hora que você especificar e, em seguida, a saudação será automaticamente desativada. Por exemplo, você pode configurar sua saudação alternativa para que pare de tocar no dia em que voltar das férias.

Você também pode ativar uma saudação para tocar indefinidamente, o que é útil quando você ativa uma saudação de ocupado ou de fechado.

<span id="page-42-2"></span>Você pode escolher uma das seguintes origens para especificar o que os chamadores ouvirão quando uma saudação for ativada:

<span id="page-42-3"></span>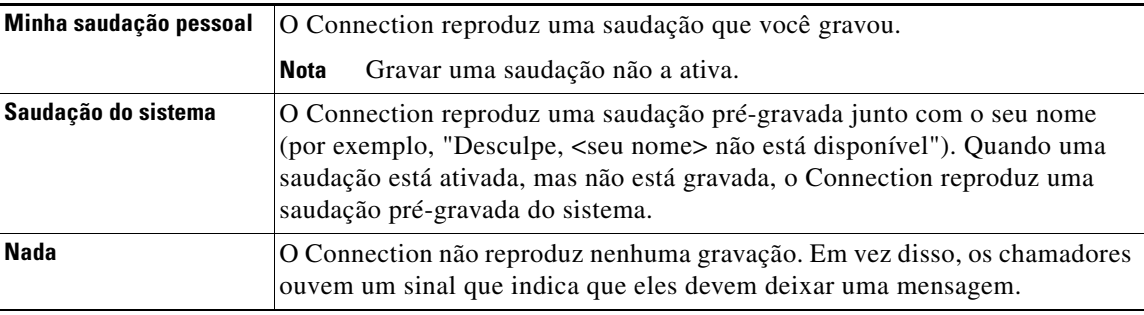

Você pode desativar uma saudação a qualquer momento. Quando uma saudação é desativada, o Connection não a reproduz mais, embora a gravação não seja apagada.

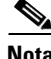

**Nota** Com um sistema multilíngüe, você utiliza a ferramenta da Web Assistente do Cisco Unity para gerenciar apenas as saudações em seu idioma padrão. Você gerencia saudações em outros idiomas por telefone e o estilo de entrada do telefone deve estar definido como teclado do telefone (opção Apenas teclas de Touchtone).

#### **Para alterar uma saudação**

**Passo 1** No Assistente do Cisco Unity, no menu Saudações, clique em **Visualizar saudações**.

- **Passo 2** Na página Saudações, clique na saudação que deseja alterar.
- **Passo 3** Para desativar a saudação, na página de saudação <Nome>, clique em **Desativado** e, em seguida, vá para o [Passo 5](#page-43-0).

Ou

Para ativar a saudação, escolha a opção aplicável:

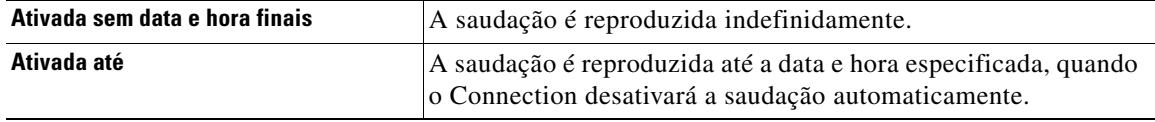

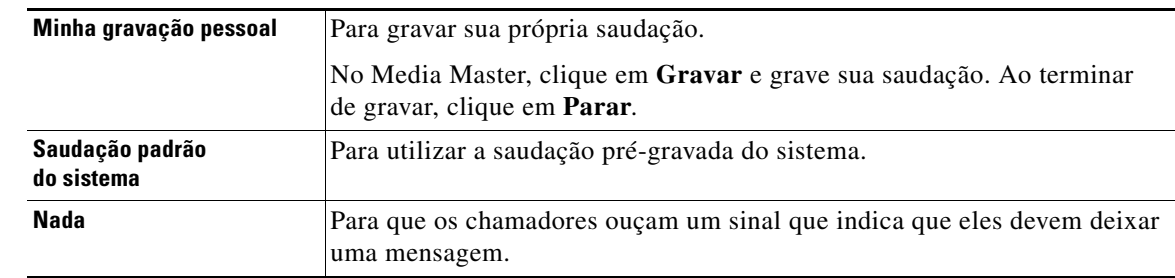

**Passo 4** Na seção Chamadores ouvem, escolha a opção aplicável:

<span id="page-43-0"></span>**Passo 5** Clique em **Salvar**.

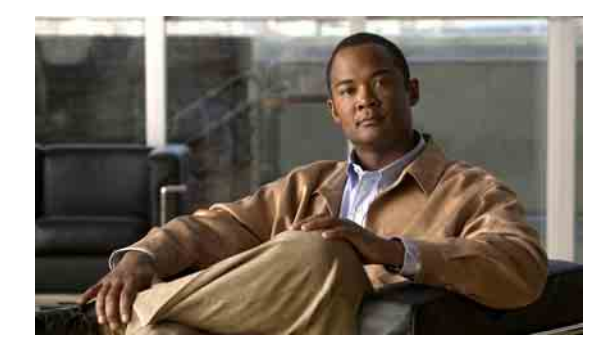

# <span id="page-44-0"></span>**Como gerenciar notificação de mensagens**

- **•** [Sobre a notificação de mensagens, página 39](#page-44-1)
- **•** [Como configurar dispositivos de notificação, página 40](#page-45-0)
- **•** [Notificação de mensagens em cascata e em cadeia, página 49](#page-54-0)
- **•** [Considerações sobre notificação de mensagens de texto SMS \(SMPP\), página 50](#page-55-0)

## <span id="page-44-1"></span>**Sobre a notificação de mensagens**

<span id="page-44-2"></span>O Cisco Unity Connection pode ligar para um telefone ou pager para notificá-lo de novas mensagens. O Connection pode também enviar notificações de mensagens na forma de texto e mensagens SMS (por exemplo: "Mensagem urgente para o suporte técnico" ou "Você tem novas mensagens de voz") para endereços de e-mail, pagers de texto, telefones celulares compatíveis com texto e outros dispositivos do tipo.

O Connection liga para um telefone ou pager ou envia uma mensagem de texto com base nas agendas de notificação e opções de contato que você especificar. É possível utilizar a ferramenta da Web Assistente do Cisco Unity para configurar os seguintes dispositivos de notificação: um telefone residencial, um telefone celular, um pager, um dispositivo de e-mail (como um pager de texto ou endereço de e-mail residencial) e um telefone comercial. Também é possível configurar dispositivos adicionais, como telefones alternativos, dispositivos de e-mail alternativos ou um dispositivo SMS. O administrador do Connection dirá a você se essas opções estão disponíveis.

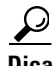

**Dica** Se o seu telefone celular compatível com texto tiver um endereço de e-mail para receber mensagens de texto, você poderá configurar um e-mail ou dispositivo de notificação SMS para utilizar esse telefone como um pager de texto. As notificações SMS (SMPP) servem para uso com telefones celulares GSM e outros dispositivos compatíveis com SMS. As notificações SMS são geralmente muito mais rápidas do que as notificações de pager de texto (SMTP) de e-mail e alguns provedores de serviços SMS oferecem o benefício adicional de substituir uma notificação anterior por uma mais atual.

# <span id="page-45-0"></span>**Como configurar dispositivos de notificação**

<span id="page-45-2"></span>Para que o Cisco Unity Connection faça chamadas de notificação, o dispositivo de notificação deverá estar ativado. Desativar um dispositivo de notificação não exclui suas definições. O Connection considera a notificação bem-sucedida se o dispositivo atender, mesmo quando novas mensagens permanecerem. Por exemplo, uma notificação é considerada bem-sucedida mesmo quando uma secretária eletrônica atender e gravar a mensagem.

<span id="page-45-3"></span>Você só pode alterar o tipo de eventos que o Connection notifica, os chamadores ou números de telefone que acionam um dispositivo, as agendas de notificação e as opções de contato dos dispositivos de notificação na ferramenta da Web Assistente do Cisco Unity, não pelo telefone.

Este tópico contém três procedimentos. Execute o procedimento aplicável, dependendo do dispositivo que você está configurando:

- **•** [Para configurar ou alterar um dispositivo de notificação de telefone ou pager, página 40](#page-45-1)
- **•** [Para configurar ou alterar um dispositivo de notificação de e-mail \(ou SMTP\), página 43](#page-48-0)
- **•** [Para configurar ou alterar um dispositivo de notificação SMS, página 46](#page-51-0)

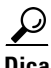

**Dica** Se você estiver configurando um dispositivo SMS, consulte também ["Considerações sobre notificação](#page-55-0)  [de mensagens de texto SMS \(SMPP\)" na página 50.](#page-55-0)

#### <span id="page-45-1"></span>**Para configurar ou alterar um dispositivo de notificação de telefone ou pager**

- **Passo 1** No Assistente do Cisco Unity, no menu Dispositivos de notificação, clique em **Visualizar dispositivos de notificação**.
- **Passo 2** Na página Dispositivos de notificação, clique no dispositivo que deseja alterar ou configurar.
- **Passo 3** Na página Dispositivo de notificação <nome do dispositivo>, marque a caixa de seleção **Notificação ativada** para ativar o dispositivo ou desmarque-a para desativá-lo.
- **Passo 4** No campo Número de telefone, digite o número do telefone ou pager, começando com qualquer código de acesso necessário para fazer uma chamada externa (por exemplo, 9).

Utilize dígitos de 0 a 9. Não utilize espaços, traços ou parêntesis entre os dígitos. Para chamadas de longa distância, inclua os códigos de discagem aplicáveis (por exemplo, 1 e o código da área). Você também pode inserir:

- **•** , (vírgula) para inserir uma pausa de um segundo.
- **•** # e \* para corresponder às teclas # e \* do telefone.

Talvez não seja possível digitar certos números de telefone ou o seu sistema telefônico pode requerer caracteres adicionais. Se estiver com dificuldades com esta configuração, entre em contato com o administrador do Connection.

- **Passo 5** Marque a caixa de seleção **Solicitar ID do usuário em notificações** se desejar que o Connection pergunte o número de seu ramal antes de dar a mensagem.
- **Passo 6** No campo Digite dígitos extras, digite os dígitos extras que o Connection discará após o número do telefone. Os dígitos podem ser uma senha ou um número de acesso que você digita para ouvir mensagens, ou ainda uma identificação requerida por um pager.
- **Passo 7** No campo Discar após, digite o número de segundos que o Connection deve aguardar após discar o número do telefone ou pager antes de discar os dígitos extras. Talvez seja necessário testar esta configuração. Tente 6 segundos; em seguida, aumente ou diminua o tempo conforme necessário.

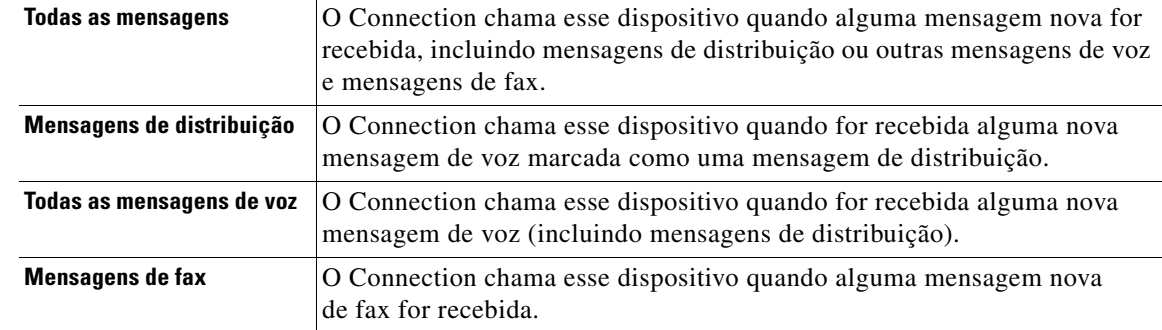

<span id="page-46-0"></span>**Passo 8** Escolha os tipos de eventos que farão o Connection chamar esse dispositivo de notificação:

- <span id="page-46-1"></span>**Passo 9** Para cada tipo de evento que você escolher no [Passo 8](#page-46-0), marque a caixa de seleção Apenas urgente para que o Connection envie a notificação apenas quando a nova mensagem desse tipo estiver marcada como urgente.
- **Passo 10** Para especificar que esse dispositivo recebe notificações apenas para mensagens de usuários específicos do Connection, clique em **Adicionar chamadores** e, em seguida, procure os nomes:
	- **a.** Na caixa de diálogo Localizar chamadores, digite os critérios de pesquisa e, em seguida, clique em **Localizar**.

- **Dica** Digite um asterisco (\*) em um campo para listar todos os usuários. Para obter resultados mais rápidos, digite um ou mais caracteres ou valores seguidos por um \* para restringir a busca. Se estiver procurando um nome comum, certifique-se de inserir informações em mais de um campo.
- **b.** Na lista de combinações possíveis, marque a caixa de seleção ao lado do usuário que você deseja adicionar à sua lista de chamadores e clique em **Adicionar usuários**.

Se você não encontrar o usuário desejado, tente digitar critérios de pesquisa diferentes e, em seguida, clique em **Localizar** para pesquisar novamente.

**Dica** Quando uma pesquisa retornar mais combinações do que o esperado, aumente o valor na lista Linhas por página para visualizar tantas combinações quanto possível. Para limitar a pesquisa, digite critérios de pesquisa mais completos e/ou digite as informações aplicáveis nos campos adicionais que você tenha deixado em branco. Em seguida, clique em Localizar para pesquisar novamente.

**Passo 11** Para especificar que esse dispositivo recebe notificações apenas para mensagens de números de telefone específicos, digite um número de telefone no campo Padrão de número.

Você pode utilizar os caracteres universais X e \* para corresponder a mais de um número de telefone:

- **•** O caractere X corresponde a qualquer dígito único no intervalo de 0 a 9. Por exemplo, o padrão 9XXX corresponde ao intervalo de números de telefone de 9000 a 9999.
- **•** O caractere asterisco (\*) corresponde a qualquer seqüência de dígitos. Por exemplo, o padrão 5556304\* corresponde aos números de telefone 5556304, 55563040, 55563041, 5556304100 e assim por diante.

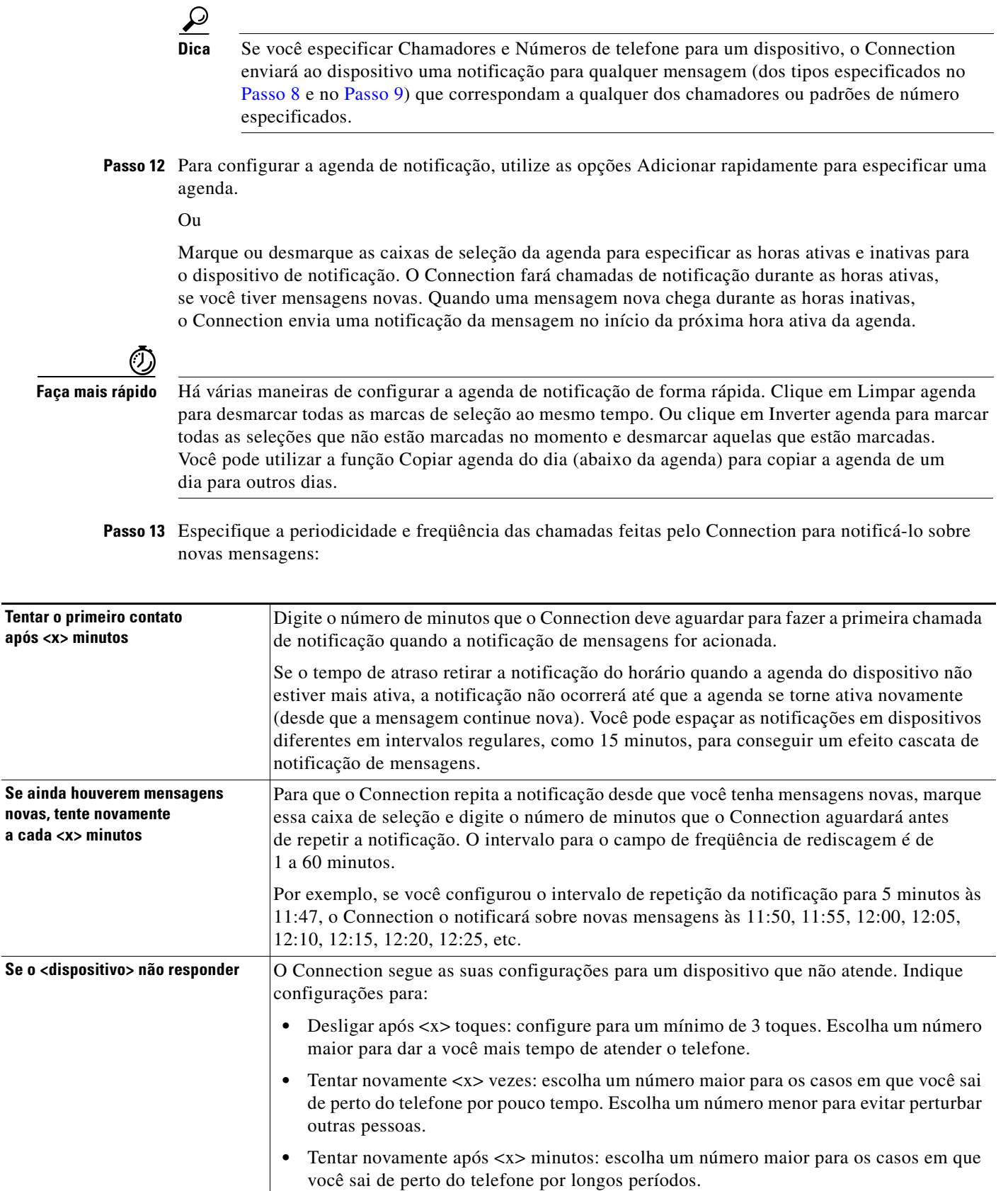

 $\mathbf{l}$ 

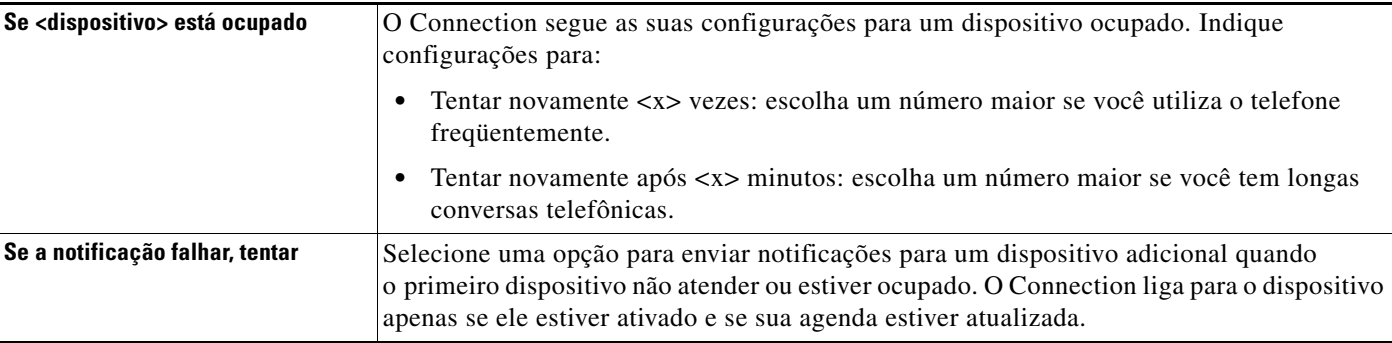

#### **Passo 14** Clique em **Salvar**.

#### <span id="page-48-0"></span>**Para configurar ou alterar um dispositivo de notificação de e-mail (ou SMTP)**

- **Passo 1** No Assistente do Cisco Unity, no menu Dispositivos de notificação, clique em **Visualizar dispositivos de notificação**.
- **Passo 2** Na página Dispositivos de notificação, clique no dispositivo de e-mail (ou SMTP) que você deseja alterar ou configurar.
- Passo 3 Na página Dispositivo de notificação <nome do dispositivo>, marque a caixa de seleção Notificação **ativada** para ativar o dispositivo ou desmarque-a para desativá-lo.
- **Passo 4** No campo Para, digite o endereço de e-mail do pager de texto, do telefone celular compatível com texto ou de outra conta de e-mail (como um endereço de e-mail residencial).
- **Passo 5** No campo De, digite o número de telefone que você deseja que apareça no final da exibição de texto (por exemplo, digite o número que você disca para se conectar ao Connection quando não está discando do seu telefone).

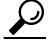

- **Dica** Se você tiver um telefone celular compatível com texto que tenha configurado como pager de texto, poderá ativar a função de rechamada automática disponível em seu telefone quando este número for exibido.
- **Passo 6** No campo Texto, digite o texto que gostaria de exibir (por exemplo: "Você tem correio de voz"). Sempre que chegar uma mensagem que corresponda aos critérios selecionados nas definições de notificação de mensagens, o Connection envia essa mensagem.
- **Passo 7** Marque a caixa de seleção **Incluir número de mensagens em mensagens de texto** se desejar que o Connection inclua o número de mensagens novas e totais na mensagem de notificação.
- **Passo 8** Marque a caixa de seleção **Incluir informações de mensagens em mensagens de texto** se desejar que o Connection inclua informações sobre a nova mensagem na seqüência de texto que é enviada ao dispositivo de notificação. Essas informações podem incluir o nome do chamador e o ID do chamador (se disponível), o tipo de mensagem (voz, fax), o horário em que a mensagem foi recebida e, se a mensagem estava marcada como particular ou urgente, uma indicação desse status.
- **Passo 9** Marque a caixa de seleção **Incluir um link para o APC da Cisco em mensagens de texto** se desejar incluir um link na mensagem de e-mail para o APC da Cisco.

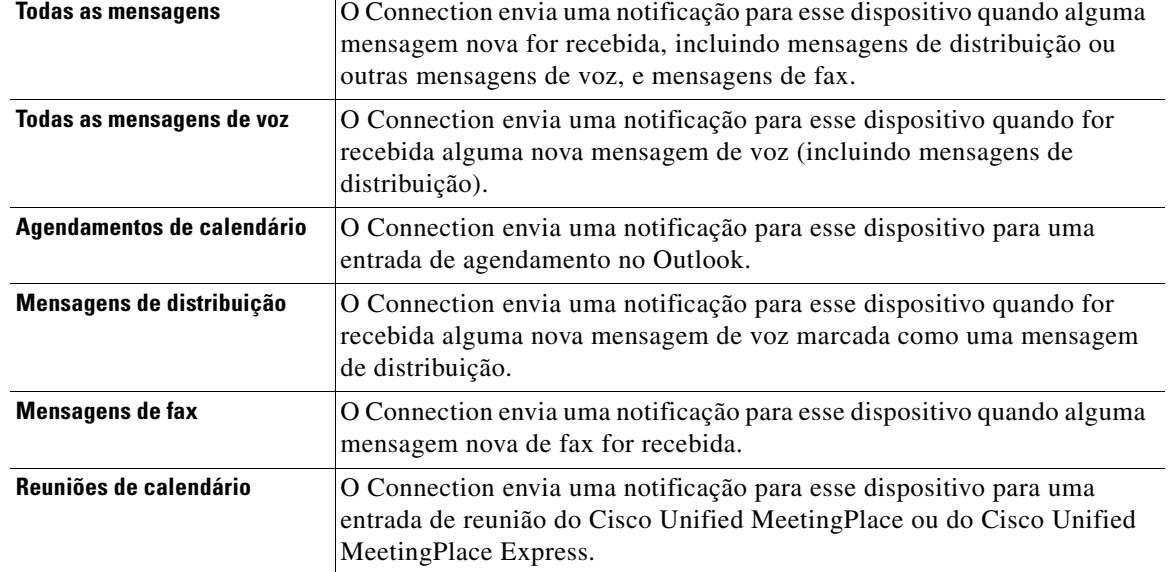

<span id="page-49-0"></span>**Passo 10** Escolha os tipos de eventos que farão o Connection enviar uma notificação para esse dispositivo:

- <span id="page-49-1"></span>**Passo 11** Para cada tipo de evento que você escolher no [Passo 10,](#page-49-0) marque a caixa de seleção Apenas urgente para que o Connection envie a notificação apenas quando a nova mensagem desse tipo estiver marcada como urgente.
- **Passo 12** Se você especificou Agendamentos de calendário ou Reuniões de calendário no [Passo 10](#page-49-0), no campo **Hora de notificação antecipada de eventos de calendário**, digite o número de minutos antes de uma reunião que você deseja receber a notificação.
- **Passo 13** Para especificar que esse dispositivo receberá notificações apenas para mensagens de usuários específicos do Connection, clique em **Adicionar chamadores** e, em seguida, procure os nomes:
	- **a.** Na caixa de diálogo Localizar chamadores, digite os critérios de pesquisa e, em seguida, clique em **Localizar**.
	- $\boldsymbol{\varOmega}$
	- **Dica** Digite um asterisco (\*) em um campo para listar todos os usuários. Para obter resultados mais rápidos, digite um ou mais caracteres ou valores seguidos por um \* para restringir a busca. Se estiver procurando um nome comum, certifique-se de inserir informações em mais de um campo.
	- **b.** Nos resultados da pesquisa, clique nas caixas de seleção ao lado dos usuários que você deseja adicionar e, em seguida, clique em **Adicionar usuários**.
	- **c.** Na lista de combinações possíveis, marque a caixa de seleção ao lado do usuário ou contato remoto que você deseja adicionar à sua lista de chamadores e clique em **Adicionar usuários**.

Se você não encontrar o usuário ou o contato remoto procurado, tente digitar critérios de pesquisa diferentes e, em seguida, clique em **Localizar** para pesquisar novamente.

**Dica** Quando uma pesquisa retornar mais combinações do que o esperado, aumente o valor na lista Linhas por página para visualizar tantas combinações quanto possível. Para limitar a pesquisa, digite critérios de pesquisa mais completos e/ou digite as informações aplicáveis nos campos adicionais que você tenha deixado em branco. Em seguida, clique em Localizar para pesquisar novamente.

**Passo 14** Para especificar que esse dispositivo recebe notificações apenas para mensagens de números de telefone específicos, digite um número de telefone no campo Padrão de número.

Você pode utilizar os caracteres universais X e \* para corresponder a mais de um número de telefone:

- **•** O caractere X corresponde a qualquer dígito único no intervalo de 0 a 9. Por exemplo, o padrão 9XXX corresponde ao intervalo de números de telefone de 9000 a 9999.
- **•** O caractere asterisco (\*) corresponde a qualquer seqüência de dígitos. Por exemplo, o padrão 5556304\* corresponde aos números de telefone 5556304, 55563040, 55563041, 5556304100 e assim por diante.

**Dica** Se você especificar Chamadores e Números de telefone para um dispositivo, o Connection enviará ao dispositivo uma notificação para qualquer mensagem (dos tipos especificados no [Passo 10](#page-49-0) e no [Passo 11](#page-49-1)) que correspondam a qualquer dos chamadores ou padrões de número especificados.

**Passo 15** Para configurar a agenda de notificação, utilize as opções Adicionar rapidamente para especificar uma agenda.

Ou

Marque ou desmarque as caixas de seleção da agenda para especificar as horas ativas e inativas para o dispositivo de notificação. O Connection fará chamadas de notificação durante as horas ativas, se você tiver mensagens novas. Quando uma mensagem nova chega durante as horas inativas, o Connection envia uma notificação da mensagem no início da próxima hora ativa da agenda.

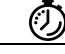

**Faça mais rápido** Há várias maneiras de configurar a agenda de notificação de forma rápida. Clique em Limpar agenda para desmarcar todas as marcas de seleção ao mesmo tempo. Ou clique em Inverter agenda para marcar todas as seleções que não estão marcadas no momento e desmarcar aquelas que estão marcadas. Você pode utilizar a função Copiar agenda do dia (abaixo da agenda) para copiar a agenda de um dia para outros dias.

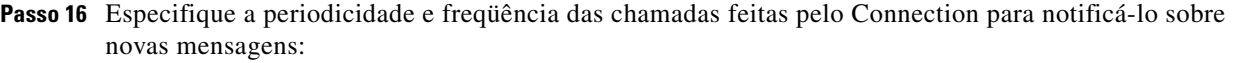

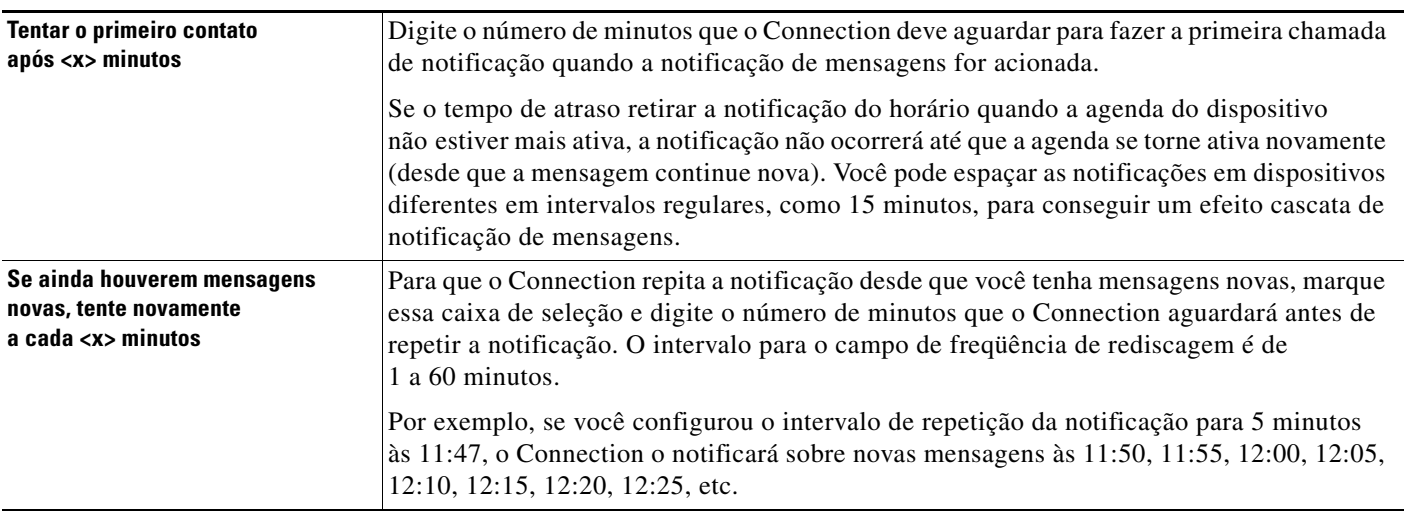

**Passo 17** Clique em **Salvar**.

#### <span id="page-51-0"></span>**Para configurar ou alterar um dispositivo de notificação SMS**

- **Passo 1** No Assistente do Cisco Unity, no menu Dispositivos de notificação, clique em **Visualizar dispositivos de notificação**.
- Passo 2 Na página Dispositivos de notificação, clique no dispositivo SMS que você deseja alterar ou configurar.
- **Passo 3** Na página Dispositivo de notificação <nome do dispositivo>, marque a caixa de seleção **Notificação ativada** para ativar o dispositivo ou desmarque-a para desativá-lo.
- **Passo 4** No campo Para, digite o número de telefone do dispositivo SMS.

O formato e o número que você digitar dependem do provedor de SMPP. Por exemplo, talvez seja necessário incluir códigos internacionais do país, começando com um sinal de mais (+) e seguido pelo código do país, área, cidade ou código do tronco e pelo número do seu dispositivo: +12065551234. Não inicie com um zero ou com o prefixo de discagem internacional. Não inclua espaços, traços, parêntesis ou outro tipo de pontuação. Peça ajuda ao administrador do Connection se tiver dificuldade.

- <span id="page-51-1"></span>**Passo 5** No campo De, o que você vai digitar depende do provedor de SMPP:
	- **•** Se o provedor de SMPP requerer o endereço de origem do servidor que está enviando a mensagem, digite o endereço IP do servidor do Cisco Unity Connection.
	- **•** Se o provedor de SMPP não requerer um endereço de origem, digite o número de telefone que você deseja que apareça no final da exibição do texto (por exemplo, digite o número que você disca para se conectar ao Cisco Unity Connection quando não está discando do seu telefone). Assim como no campo Para, o formato e o número que você digitar dependem do provedor de SMPP.

Peça ajuda ao administrador do Connection se não tiver certeza do que digitar nesse campo.

- **Dica** Para dispositivos SMS, considere que alguns provedores de serviços substituem o número digitado no campo De pelo seus próprios números de telefone. Para um método alternativo de incluir um número de rechamada, tente digitar o número dentro do texto de sua mensagem. Por exemplo, digite: tel.: 2065551234 no campo Texto (veja o [Passo 6](#page-52-0)).
- <span id="page-52-0"></span>**Passo 6** No campo Texto, digite o texto que gostaria de exibir (por exemplo: "Você tem correio de voz"). Sempre que chegar uma mensagem que corresponda aos critérios selecionados nas definições de notificação de mensagens, o Cisco Unity Connection envia essa mensagem.

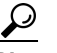

- **Dica** Consulte também ["Considerações sobre notificação de mensagens de texto SMS \(SMPP\)"](#page-55-0)  [na página 50.](#page-55-0)
- **Passo 7** Marque a caixa de seleção **Incluir número de mensagens em mensagens de texto** se desejar que o Connection inclua o número de mensagens novas e totais na mensagem de notificação.
- **Passo 8** Marque a caixa de seleção **Incluir informações de mensagens em mensagens de texto** se desejar que o Connection inclua informações sobre a nova mensagem na seqüência de texto que é enviada ao dispositivo de notificação. Essas informações podem incluir o nome do chamador e o ID do chamador (se disponível), o tipo de mensagem (voz, fax), o horário em que a mensagem foi recebida e, se a mensagem estava marcada como particular ou urgente, uma indicação desse status.
- **Passo 9** Na lista Provedor SMPP, selecione um provedor.

Se você não tiver certeza sobre qual provedor SMPP escolher ou se não houver provedores na lista, entre em contato com o administrador do Connection.

<span id="page-52-1"></span>**Passo 10** Escolha os tipos de eventos que farão o Connection enviar uma notificação para esse dispositivo:

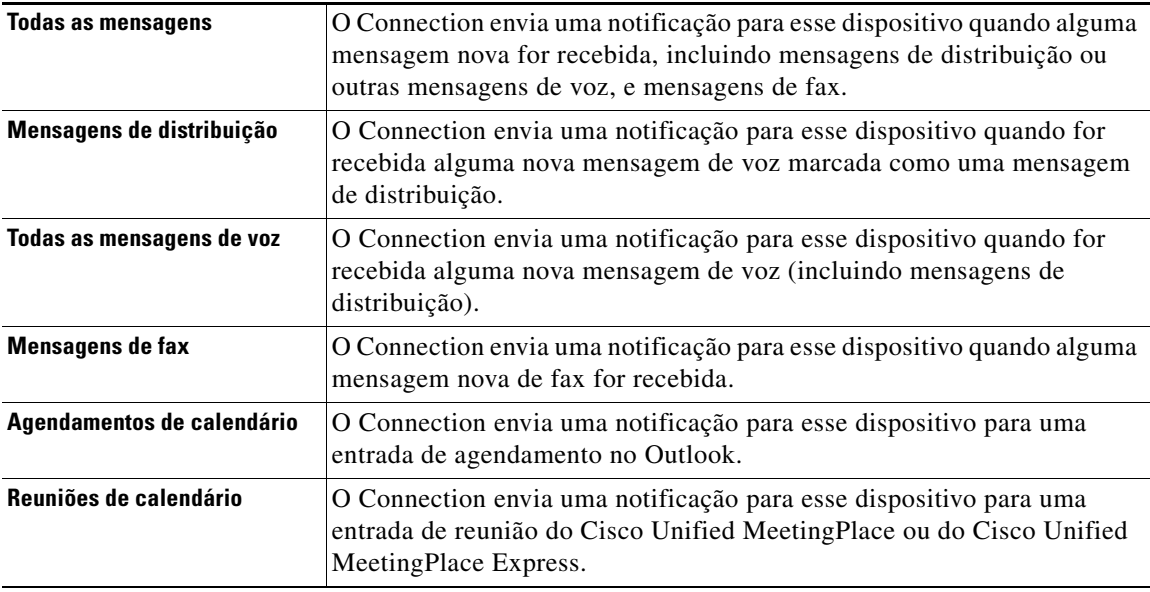

- <span id="page-53-0"></span>**Passo 11** Para cada tipo de evento que você escolher no [Passo 10,](#page-52-1) marque a caixa de seleção Apenas urgente para que o Connection envie a notificação apenas quando a nova mensagem desse tipo estiver marcada como urgente.
- **Passo 12** Se você especificou Agendamentos de calendário ou Reuniões de calendário no [Passo 10](#page-49-0), no campo **Hora de notificação antecipada de eventos de calendário**, digite o número de minutos antes de uma reunião que você deseja receber a notificação.
- **Passo 13** Para especificar que esse dispositivo receberá notificações apenas para mensagens de usuários específicos do Connection, clique em **Adicionar chamadores** e, em seguida, procure os nomes:
	- **a.** Na caixa de diálogo Localizar chamadores, digite os critérios de pesquisa e, em seguida, clique em **Localizar**.

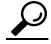

**Dica** Digite um asterisco (\*) em um campo para listar todos os usuários. Para obter resultados mais rápidos, digite um ou mais caracteres ou valores seguidos por um \* para restringir a busca. Se estiver procurando um nome comum, certifique-se de inserir informações em mais de um campo.

**b.** Na lista de combinações possíveis, marque a caixa de seleção ao lado do usuário ou contato remoto que você deseja adicionar à sua lista de chamadores e clique em **Adicionar usuários**.

Se você não encontrar o usuário procurado, tente digitar critérios de pesquisa diferentes e, em seguida, clique em **Localizar** para pesquisar novamente.

 $\Omega$ 

**Dica** Quando uma pesquisa retornar mais combinações do que o esperado, aumente o valor na lista Linhas por página para visualizar tantas combinações quanto possível. Para limitar a pesquisa, digite critérios de pesquisa mais completos e/ou digite as informações aplicáveis nos campos adicionais que você tenha deixado em branco. Em seguida, clique em Localizar para pesquisar novamente.

**Passo 14** Para especificar que esse dispositivo recebe notificações apenas para mensagens de números de telefone específicos, digite um número de telefone no campo Padrão de número.

Você pode utilizar os caracteres universais X e \* para corresponder a mais de um número de telefone:

- **•** O caractere X corresponde a qualquer dígito único no intervalo de 0 a 9. Por exemplo, o padrão 9XXX corresponde ao intervalo de números de telefone de 9000 a 9999.
- **•** O caractere asterisco (\*) corresponde a qualquer seqüência de dígitos. Por exemplo, o padrão 5556304\* corresponde aos números de telefone 5556304, 55563040, 55563041, 5556304100 e assim por diante.

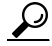

**Dica** Se você especificar Chamadores e Números de telefone para um dispositivo, o Connection enviará ao dispositivo uma notificação para qualquer mensagem (dos tipos especificados no [Passo 10](#page-52-1) e no [Passo 11\)](#page-53-0) que correspondam a qualquer dos chamadores ou padrões de número especificados.

**Passo 15** Para configurar a agenda de notificação, utilize as opções Adicionar rapidamente para especificar uma agenda.

Ou

Marque ou desmarque as caixas de seleção da agenda para especificar as horas ativas e inativas para o dispositivo de notificação. O Connection fará chamadas de notificação durante as horas ativas, se você tiver mensagens novas. Quando uma mensagem nova chega durante as horas inativas, o Connection envia uma notificação da mensagem no início da próxima hora ativa da agenda.

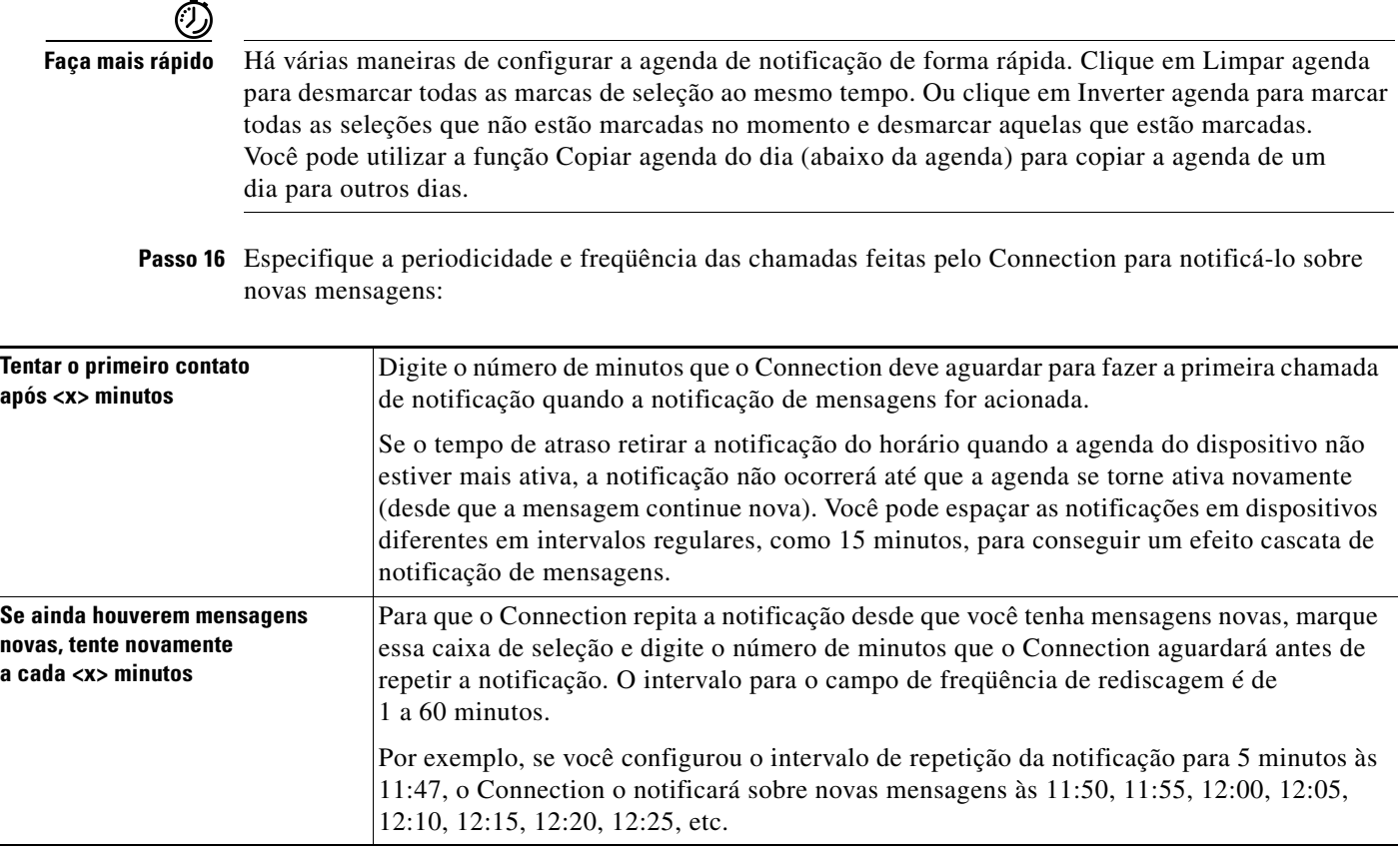

**Passo 17** Clique em **Salvar**.

### <span id="page-54-0"></span>**Notificação de mensagens em cascata e em cadeia**

<span id="page-54-1"></span>A notificação de mensagens em cascata permite configurar uma série de notificações para um círculo maior de destinatários. Alternativamente, uma notificação de mensagem pode ser configurada para "encadear" uma série de dispositivos de notificação se uma tentativa de enviar a notificação para o primeiro dispositivo selecionado falhar. A definição de falha de um dispositivo de notificação é baseada nas opções que você seleciona para tentar novamente em um dispositivo que não atende ou está ocupado.

Ao configurar uma cadeia de dispositivos de notificação de mensagens, selecione os tipos de mensagens e a urgência das mensagens para os quais o Cisco Unity Connection ligará somente para o primeiro dispositivo. Se qualquer tipo de mensagem for selecionado para um dispositivo diferente do primeiro, a notificação de mensagens do dispositivo começará imediatamente e não aguardará pela falha da notificação do dispositivo anterior. Portanto, suas notificações não ocorrerão em cadeia, mas serão ativadas simultaneamente.

**Manual do usuário da ferramenta da Web Assistente do Cisco Unity Connection (versão 7.x)**

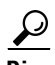

**Dica** Para incluir um dispositivo de e-mail ou SMS em uma notificação de mensagens em cadeia, você deve especificar o dispositivo como o último da cadeia, pois o Connection pode não ser capaz de detectar falha na notificação para esses tipos de dispositivos.

Para configurar vários dispositivos de notificação para funcionarem em cascata ou em cadeia, você precisa entrar em contato com o administrador do Connection para obter instruções. Sem certas configurações, a notificação em cascata ou em cadeia pode não funcionar corretamente.

### <span id="page-55-0"></span>**Considerações sobre notificação de mensagens de texto SMS (SMPP)**

<span id="page-55-1"></span>Observe as seguintes considerações antes de configurar notificações de mensagens de texto SMS (SMPP):

- **•** As notificações SMS (SMPP) servem para uso com telefones celulares GSM e outros dispositivos compatíveis com SMS. As notificações SMS são geralmente muito mais rápidas do que as notificações de pager de texto (SMTP) e alguns provedores de serviços SMS oferecem o benefício adicional de substituir uma notificação anterior por uma mais atual.
- **•** Os provedores de serviços SMS geralmente cobram por cada mensagem SMS ou grupo de mensagens que o Cisco Unity Connection envia. Para reduzir os custos de sua empresa, tente limitar o número de notificações que você recebe por um tipo ou urgência de mensagem em particular (por exemplo, apenas mensagens de voz urgentes ou apenas mensagens de voz de chamadores ou números de telefone específicos).
- **•** Alguns provedores de serviços SMS substituem o número de telefone que você digita no campo De da página Dispositivo de notificação SMS (SMPP) na ferramenta da Web Assistente do Cisco Unity por um número de telefone próprio. Para obter um modo alternativo de incluir um número de rechamada, tente a dica descrita no [Passo 5](#page-51-1) do [procedimento "Para configurar ou alterar](#page-51-0)  [um dispositivo de notificação SMS" na página 46](#page-51-0).
- **•** O datador de uma notificação SMS (SMPP) de alguns telefones reflete a hora em que a mensagem SMS foi enviada pelo provedor de serviços SMS para o seu dispositivo SMS. Por esse motivo, o datador pode não refletir o seu fuso horário local ou formato de hora preferido.

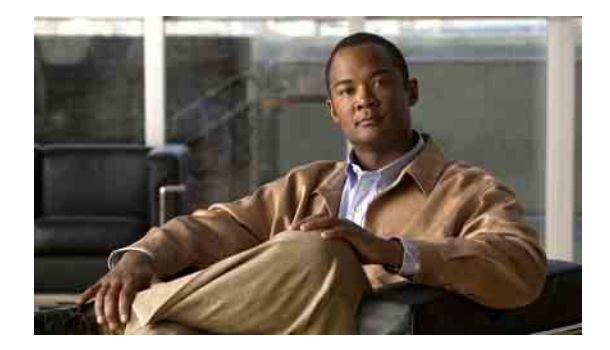

# <span id="page-56-0"></span>**Como gerenciar os contatos pessoais**

- **•** [Sobre os contatos pessoais, página 51](#page-56-1)
- **•** [Como adicionar contatos pessoais, página 52](#page-57-0)
- **•** [Como alterar as informações dos contatos pessoais, página 53](#page-58-0)
- **•** [Como excluir contatos pessoais, página 54](#page-59-0)
- **•** [Como importar contatos do Exchange para os seus contatos pessoais, página 55](#page-60-0)

### <span id="page-56-1"></span>**Sobre os contatos pessoais**

<span id="page-56-2"></span>O Cisco Unity Connection utiliza as informações em seus contatos pessoais para encaminhar as chamadas recebidas e ajudá-lo a fazer chamadas. O Connection utiliza também seus contatos pessoais para identificar as pessoas que ligam para você.

As informações sobre os contatos pessoais complementam as informações contidas no diretório do Cisco Unity Connection. O diretório do Connection é um diretório interno de sua empresa e é mantido pelo administrador do sistema, ao passo que os contatos pessoais são configurados e administrados por você.

Você pode utilizar os contatos pessoais para armazenar nomes e números de pessoas que não estão incluídas no diretório do Connection, incluindo clientes, fornecedores, familiares e amigos.

Você gerencia contatos pessoais na ferramenta da Web Assistente do Cisco Unity. Você pode adicionar usuários do Connection aos seus contatos pessoais. No entanto, as entradas não serão automaticamente atualizadas e mantidas pelo sistema. Por exemplo, se um colega de trabalho que está na lista sair da empresa, você precisará excluir a entrada de seus contatos pessoais manualmente.

<span id="page-56-3"></span>Se estiver utilizando comandos de voz para fazer chamadas, considere as seguintes vantagens de adicionar outros usuários do Connection aos seus contatos pessoais:

- **•** Uso de nomes alternativos. Os nomes alternativos podem melhorar a precisão quando você utilizar comandos de voz para ligar para colegas. Considere criar e utilizar apelidos ou outros nomes alternativos para aquelas pessoas do diretório do Connection para quem você liga regularmente ou cujos nomes são difíceis de pronunciar.
- **•** Uso de números externos. Se você liga regularmente para os colegas em seus telefones celulares, adicione as informações do diretório do Cisco Unity Connection às suas entradas de contatos pessoais juntamente com o número do telefone celular desses colegas, para que você possa utilizar comandos de voz para ligar para eles imediatamente.

Observe que para efetuar chamadas usando comandos de voz, você deve estar conectado no Connection.

### <span id="page-57-0"></span>**Como adicionar contatos pessoais**

<span id="page-57-2"></span>Existem dois tipos de números de telefone que podem ser especificados para seus contatos pessoais:

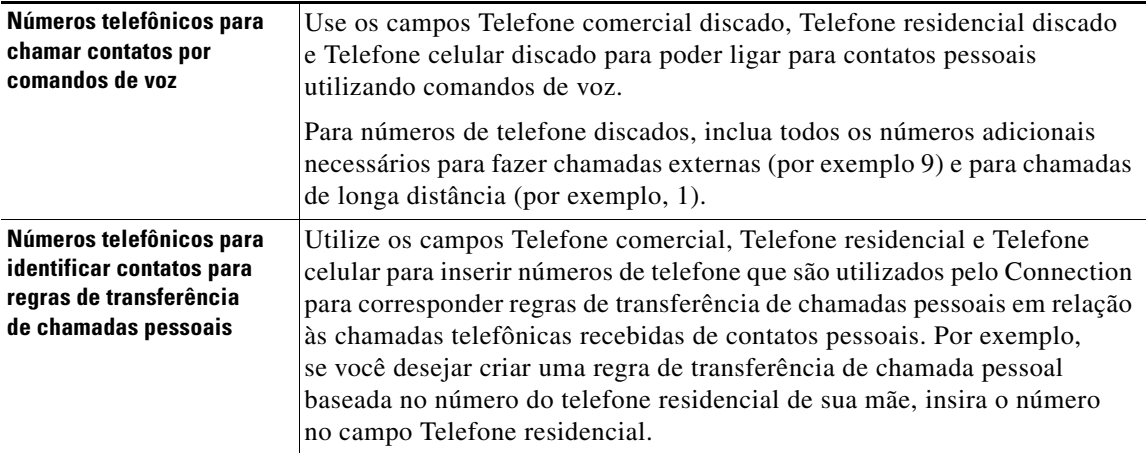

Endereços de e-mail são somente para informação. O Connection não utiliza os endereços de e-mail em entradas de contatos pessoais.

 $\Omega$ 

**Dica** Você pode importar os contatos do Microsoft Exchange para os seus contatos pessoais do Connection. Consulte ["Como importar contatos do Exchange para os seus contatos pessoais" na página 55](#page-60-0).

#### **Para adicionar um contato pessoal**

- **Passo 1** No Assistente do Cisco Unity, no menu Contatos, clique em **Novo contato**. Ou então, na página Visualizar contatos, você pode clicar no ícone Novo contato, abaixo da barra de menus.
- **Passo 2** Na página Criar contato, digite o nome e o sobrenome.
- **Passo 3** Se você digitar os nomes utilizando caracteres alfabéticos não romanos (por exemplo, caracteres Kanji para um contato japonês), digite os nomes utilizando também o alfabeto romano nos campos Soletramento alternativo para o nome e Soletramento alternativo para o sobrenome.

Você pode usar os caracteres A-Z, a-z e 0-9. A inserção desse soletramento alternativo habilita o Connection a identificar os nomes se você chamar o contato utilizando comandos de voz.

- **Passo 4** Se você utilizar comandos de voz e o contato for conhecido por nomes alternativos (por exemplo, um nome de solteira ou um apelido), digite os nomes na seção Nomes alternativos.
- <span id="page-57-1"></span>**Passo 5** Para adicionar um outro nome alternativo para o contato, clique em **Adicionar linha** e digite o(s) nome(s).
- Passo 6 Repita o [Passo 5](#page-57-1) para adicionar todos os nomes alternativos do contato.
- **Passo 7** Opcionalmente, no campo **E-mail**, digite o endereço de e-mail do contato. Os endereços de e-mail são apenas para informação.
- Passo 8 Se você utilizar comandos de voz para chamar contatos, na seção Números telefônicos para chamar contatos por comandos de voz, digite o números de telefone comercial, residencial ou celular que o Connection disca para acessar o contato.

Ao digitar os números de telefone discados, se o número do telefone for um número interno, digite o ramal do contato. Para números externos, insira o número do telefone começando com qualquer código de acesso necessário para fazer uma chamada externa (por exemplo, 9). Você pode utilizar dígitos de 0 a 9. Não utilize espaços, traços ou parêntesis entre os dígitos. Para chamadas de longa distância, inclua também os códigos de discagem aplicáveis (por exemplo, 1 e o código da área). Você também pode inserir:

- **•** , (vírgula) para inserir uma pausa de um segundo.
- **•** # e \* para corresponder às teclas # e \* do telefone.
- Passo 9 Se você utilizar regras de transferência de chamadas pessoais para gerenciar chamadas dos contatos, na seção Números telefônicos para identificar contatos para regras de transferência de chamadas pessoais, digite o número de telefone comercial, residencial e celular do contato.

Ao digitar os números a serem utilizados pelo Regras de transferência de chamadas pessoais, digite o número como ele aparece na exibição do ID do chamador. O Connection pode identificar a chamada como sendo do contato apenas quando o número do telefone de uma chamada recebida corresponder exatamente ao digitado no campo.

**Passo 10** Clique em **Salvar**. A entrada é adicionada aos seus contatos pessoais.

### <span id="page-58-0"></span>**Como alterar as informações dos contatos pessoais**

<span id="page-58-1"></span>Execute o procedimento desta seção quando desejar alterar o nome ou o número de telefone de um contato ou para atribuir um nome alternativo.

#### **Para alterar as informações de um contato pessoal**

- **Passo 1** No Assistente do Cisco Unity, no menu Contatos, clique em **Visualizar contatos**.
- **Passo 2** Na página Contatos pessoais, clique no primeiro nome do contato cujas informações você deseja alterar.
- **Passo 3** Nos campos Soletramento alternativo para o nome e Soletramento alternativo para o sobrenome, altere os soletramentos alternativos do nome do contato, conforme aplicável.

Se você utilizar caracteres alfabéticos não romanos nos campos Nome e Sobrenome, o uso do alfabeto romano para soletramentos alternativos permitirá que o Connection identifique os nomes se você ligar para o contato utilizando comandos de voz. É possível utilizar os caracteres A-Z, a-z e 0-9.

- **Passo 4** Na seção Nomes alternativos, altere as informações conforme aplicável:
	- **a.** Para excluir um nome alternativo, marque a caixa de seleção ao lado do nome e clique em **Excluir selecionados**.
	- **b.** Para adicionar um nome alternativo, clique em **Adicionar linha** e digite o(s) nome(s).
- **Passo 5** Opcionalmente, no campo E-mail, altere o endereço de e-mail do contato, conforme aplicável. Os endereços de e-mail são apenas para informação.
- **Passo 6** Na seção Números telefônicos para chamar contatos por comandos de voz, altere o número de telefone comercial, residencial ou celular do contato que o Connection disca para acessar o contato, conforme aplicável.

Ao digitar os números de telefone discados, se o número do telefone for um número interno, digite o ramal do contato. Para números externos, insira o número do telefone começando com qualquer código de acesso necessário para fazer uma chamada externa (por exemplo, 9). Você pode utilizar dígitos de 0 a 9. Não utilize espaços, traços ou parêntesis entre os dígitos. Para chamadas de longa distância, inclua também os códigos de discagem aplicáveis (por exemplo, 1 e o código da área). Você também pode inserir:

- **•** , (vírgula) para inserir uma pausa de um segundo.
- **•** # e \* para corresponder às teclas # e \* do telefone.
- **Passo 7** Na seção Números telefônicos para identificar contatos para regras de transferência de chamadas pessoais, altere o número de telefone comercial, residencial ou celular do contato, conforme aplicável.

Ao digitar os números a serem utilizados pelo Regras de transferência de chamadas pessoais, digite o número como ele aparece na exibição do ID do chamador. O Connection pode identificar a chamada como sendo do contato apenas quando o número do telefone de uma chamada recebida corresponder exatamente ao digitado no campo.

- **Passo 8** Na seção Associação do grupo de chamadores, altere as informações conforme aplicável:
	- **a.** Para remover o contato de um grupo de chamadores, desmarque a caixa de seleção ao lado do nome do grupo.
	- **b.** Para adicionar o contato a um grupo de chamadores, marque a caixa de seleção ao lado do nome do grupo.

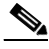

**Nota** Se você não tiver grupos de chamadores configurados, a seção Associação do grupo de chamadores não será exibida. Os grupos de chamadores são configurados na ferramenta da Web Regras de transferência de chamadas pessoais do Cisco Unity.

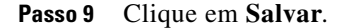

### <span id="page-59-0"></span>**Como excluir contatos pessoais**

<span id="page-59-1"></span>Os contatos pessoais não podem ser excluídos se forem parte de um grupo de chamadores ou de uma regra. Você deverá remover o contato do grupo de chamadores ou da regra antes para poder excluí-lo.

#### **Para excluir um contato pessoal**

**Passo 1** No Assistente do Cisco Unity, no menu Contatos, clique em **Visualizar contatos**.

**Passo 2** Na página Contatos pessoais, marque a caixa de seleção ao lado do nome do contato. Você pode marcar várias caixas de seleção para excluir mais de um contato ao mesmo tempo.

**Passo 3** Clique no ícone **Excluir linhas selecionadas**, abaixo da barra de menus.

# <span id="page-60-0"></span>**Como importar contatos do Exchange para os seus contatos pessoais**

<span id="page-60-1"></span>Você pode economizar o tempo de digitação de informações em seus contatos pessoais importando as entradas da pasta Contatos do Microsoft Exchange. Esse também é um ótimo método para assegurar que as informações dos contatos pessoais estão atualizadas.

O Cisco Unity Connection importa apenas os nomes, números de telefone e endereços de e-mail dos contatos armazenados no servidor do Exchange. Durante o processo de importação, o Connection faz o seguinte:

- **•** Exibe o número de contatos em seus contatos pessoais antes da importação.
- **•** Importa as informações de contato novas do Exchange para os seus contatos pessoais.
- **•** Atualiza as informações de contato do Exchange que foram alteradas desde a última importação.
- **•** Remove entradas dos seus contatos pessoais que foram excluídos do Exchange desde a última importação.

Observe que o Connection não distingue entradas duplicadas ou insere informações de número de telefone nos campos Telefone discado. Após a conclusão da importação, você pode rever seus contatos pessoais para remover entradas duplicadas ou adicionar números de telefones discados para ligar para contatos utilizando comandos de voz. Consulte ["Como adicionar contatos pessoais" na página 52](#page-57-0) para obter informações sobre como adicionar informações do telefone discado de um contato.

#### **Para importar contatos do Exchange para os seus contatos pessoais**

**Passo 1** No Assistente do Cisco Unity, no menu Contatos, clique em **Importar contatos**.

**Passo 2** Na página Importar contatos do Exchange, clique em **Importar contatos**.

**Passo 3** O Connection importa as entradas da pasta Contatos do Exchange e exibe os resultados da importação.

 $\mathbf I$ 

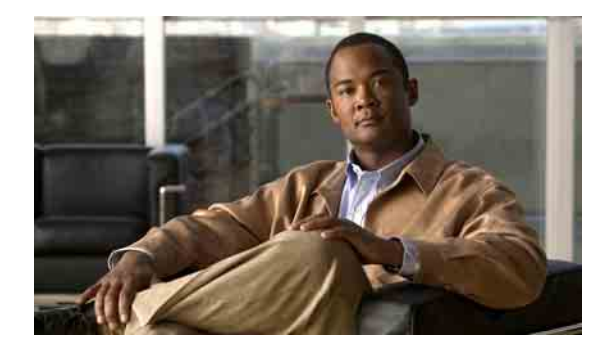

# <span id="page-62-0"></span>**Como gerenciar suas listas particulares**

- **•** [Sobre as listas particulares, página 57](#page-62-1)
- **•** [Como criar listas particulares, página 57](#page-62-2)
- **•** [Como alterar os nomes de listas particulares, página 58](#page-63-0)
- **•** [Como alterar os membros de listas particulares, página 59](#page-64-0)
- **•** [Como excluir listas particulares, página 60](#page-65-0)

### <span id="page-62-1"></span>**Sobre as listas particulares**

<span id="page-62-4"></span>Você pode utilizar listas particulares para criar seus próprios grupos de destinatários de mensagens de voz. Quando você endereça uma mensagem de voz a uma de suas listas particulares, todos os membros da lista recebem a mensagem. O Cisco Unity Connection fornece várias listas particulares para você personalizar.

Somente você pode enviar mensagens de voz para suas listas particulares. Isso pode ser feito pelo telefone utilizando o teclado ou comandos de voz, ou na ferramenta da Web Caixa de entrada do Cisco Unity. Você não pode enviar mensagens de seu programa de e-mails para suas listas particulares.

### <span id="page-62-2"></span>**Como criar listas particulares**

<span id="page-62-3"></span>O administrador do Connection especifica o número máximo de listas que você pode gerenciar.

#### **Para criar uma lista particular**

- **Passo 1** No Assistente do Cisco Unity, no menu Listas particulares, clique em **Nova lista particular**.
- **Passo 2** Na página Lista particular, no campo Nome, digite um nome para a lista. Se você utilizar comandos de voz, esse será o nome que você dirá para adicionar a lista particular a uma lista de destinatários da mensagem.
	- $\boldsymbol{\beta}$

**Dica** Evite o uso de caracteres especiais e sinais diacríticos no nome da lista. Se você utilizar comandos de voz, o Connection poderá ter dificuldades para reconhecer nomes que contenham esses itens.

**Passo 3** No campo Nome gravado, no Media Master, clique em **Gravar** e grave o nome da lista.

- **Passo 4** Ao terminar de gravar, clique em **Parar**.
- <span id="page-63-1"></span>**Passo 5** Se você utilizar comandos de voz e o nome de sua lista não for pronunciado da maneira como se lê, digite um nome alternativo na seção Nomes alternativos.
- **Passo 6** Para adicionar mais nomes alternativos, clique em **Adicionar linha** e repita o [Passo 5](#page-63-1).
- <span id="page-63-2"></span>**Passo 7** Clique em **Adicionar membros**.
- **Passo 8** Na caixa de diálogo Localizar nomes, clique na guia aplicável para especificar o escopo da pesquisa.
- **Passo 9** Em um ou mais campos, digite as informações aplicáveis sobre o usuário, a lista de distribuição, a lista particular ou o contato remoto que você deseja adicionar à nova lista.
- **Passo 10** Clique em **Localizar**.
- <span id="page-63-3"></span>**Passo 11** Na lista de combinações possíveis, marque a caixa de seleção ao lado do usuário, da lista de distribuição, da lista particular ou do contato remoto que você deseja adicionar à sua lista particular e, em seguida, clique em **Adicionar membros**.

Se você não encontrar o usuário, a lista de distribuição, a lista particular ou o contato remoto que deseja, tente digitar critérios de pesquisa diferentes e, em seguida, clique em Localizar para pesquisar novamente.

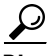

**Dica** Quando uma pesquisa retornar mais combinações do que o esperado, aumente o valor na lista Linhas por página para visualizar tantas combinações quanto possível. Para limitar a pesquisa, digite critérios de pesquisa mais completos e/ou digite as informações aplicáveis nos campos adicionais que você tenha deixado em branco. Em seguida, clique em Localizar para pesquisar novamente.

Passo 12 Repita do [Passo 7](#page-63-2) ao [Passo 11](#page-63-3) até terminar de adicionar membros à lista.

### <span id="page-63-0"></span>**Como alterar os nomes de listas particulares**

<span id="page-63-5"></span>Cada lista particular tem um nome gravado e um nome de exibição. Quando você endereça mensagens para listas particulares pelo telefone, o Cisco Unity Connection reproduz o nome gravado de modo que você possa confirmar que endereçou a mensagem para a lista correta.

<span id="page-63-4"></span>Se você utilizar comandos de voz, poderá também especificar nomes alternativos para o nome de exibição fornecido para uma lista particular. Você diz o nome de exibição ao utilizar comandos de voz para endereçar uma mensagem para a lista particular por telefone. Considere a especificação de nomes alternativos se o nome de exibição não for pronunciado como se lê, como pode ser o caso de acrônimos e abreviações (por exemplo, o nome da lista do departamento de Suporte técnico é TI. Você pode adicionar o soletramento da pronúncia "T I" como um nome alternativo).

#### **Para alterar o nome de uma lista particular**

- **Passo 1** No Assistente do Cisco Unity, no menu Listas particulares, clique em **Visualizar listas particulares**.
- **Passo 2** Na página Listas particulares, clique na lista particular cujo nome deseja alterar.
- **Passo 3** Na página Lista particular, no campo Nome, exclua o nome antigo e digite um novo. Esse será o nome de exibição.
- **Passo 4** No campo Nome gravado, no Media Master, clique em **Gravar** e grave o novo nome da lista.
- **Passo 5** Ao terminar de gravar, clique em **Parar**.
- **Passo 6** Na seção Nomes alternativos, altere as informações conforme aplicável:
	- **a.** Para excluir um nome alternativo, marque a caixa de seleção ao lado do nome e clique em **Excluir selecionados**.
	- **b.** Para adicionar um nome alternativo, clique em **Adicionar linha** e digite o(s) nome(s).
- **Passo 7** Clique em **Salvar**.

### <span id="page-64-0"></span>**Como alterar os membros de listas particulares**

<span id="page-64-2"></span>O número máximo de membros que você pode adicionar a uma lista particular é especificado pelo administrador do Connection. Qualquer usuário ou lista de distribuição do sistema que esteja incluído no diretório é elegível para ser associado às suas listas particulares.

<span id="page-64-3"></span>Dependendo de como o Cisco Unity Connection estiver configurado em sua empresa, você poderá enviar e responder a mensagens de usuários em sistemas remotos de mensagens de voz que não estão no diretório. Se for o caso, você também poderá incluir esses usuários, conhecidos como contatos remotos, em suas listas particulares.

Se você tentar adicionar um usuário, uma lista particular, uma lista de distribuição do sistema ou um contato remoto que já seja um membro da lista particular, o Connection não adicionará o membro à mesma lista novamente.

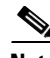

**Nota** Alterações administrativas nos membros de uma lista particular podem fazer com que eles sejam apresentados de maneira diferente quando você revisar suas listas posteriormente. Ocasionalmente, as alterações administrativas podem até fazer com que alguns membros sejam removidos de suas listas sem prévio aviso. O administrador do Connection deverá informá-lo sobre as mudanças com antecedência, mas talvez você tenha de readicionar esses membros às suas listas caso eles sejam removidos inadvertidamente.

#### **Para alterar os membros de uma lista particular**

- **Passo 1** No Assistente do Cisco Unity, no menu Listas particulares, clique em **Visualizar listas particulares**.
- **Passo 2** Na página Listas particulares, clique na lista particular cujos membros deseja alterar.
- **Passo 3** Para adicionar membros, vá para o [Passo 4](#page-64-1).

Para remover membros, na página Lista particular, marque a caixa de seleção ao lado de qualquer membro que deseje remover da lista e clique em **Excluir selecionados**.

- <span id="page-64-1"></span>**Passo 4** Para adicionar membros, na página Lista particular, clique em **Adicionar membros** e, em seguida, procure os nomes:
	- **a.** Na caixa de diálogo Localizar nomes, clique na guia aplicável para especificar o escopo da pesquisa.
	- **b.** Em um ou mais campos, digite as informações aplicáveis sobre o usuário, a lista de distribuição, a lista particular ou o contato remoto que você deseja adicionar à lista.
	- **c.** Clique em **Localizar**.

**d.** Na lista de combinações possíveis, marque a caixa de seleção ao lado do usuário, da lista de distribuição, da lista particular ou do contato remoto que você deseja adicionar à sua lista particular e clique em **Adicionar membros**.

Se você não encontrar o usuário, a lista de distribuição, a lista particular ou o contato remoto que procura, tente digitar critérios de pesquisa diferentes e, em seguida, clique em **Localizar** para pesquisar novamente.

 $\boldsymbol{\mathcal{L}}$ 

**Dica** Quando uma pesquisa retornar mais combinações do que o esperado, aumente o valor na lista Linhas por página para visualizar tantas combinações quanto possível. Para limitar a pesquisa, digite critérios de pesquisa mais completos e/ou digite as informações aplicáveis nos campos adicionais que você tenha deixado em branco. Em seguida, clique em Localizar para pesquisar novamente.

Passo 5 Repita o [Passo 4](#page-64-1) até terminar de adicionar membros à lista.

### <span id="page-65-0"></span>**Como excluir listas particulares**

<span id="page-65-1"></span>Quando você exclui uma lista, os nomes gravados e de exibição, e todos os membros da lista são excluídos.

#### **Para excluir uma lista particular**

**Passo 1** No Assistente do Cisco Unity, no menu Listas particulares, clique em **Visualizar listas particulares**.

**Passo 2** Na página Listas particulares, marque a caixa de seleção ao lado da lista que deseja excluir.

**Passo 3** Clique no ícone **Excluir linhas selecionadas**, abaixo da barra de menus.

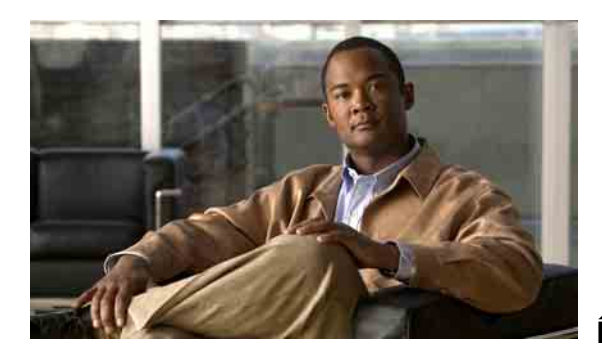

### <span id="page-66-0"></span>**ÍNDICE REMISSIVO**

### **A**

APC da Cisco senha, como alterar **[13](#page-18-2)** senha, segurança **[11](#page-16-2)** sobre **[1](#page-6-3)** [apelido.](#page-13-3) *Consulte* nomes alternativos arquivos de som, como utilizar nas gravações **[4](#page-9-4)** [Assistente particular de comunicações da Cisco.](#page-6-3)  *Consulte* APC da Cisco atalhos, teclado do Media Master **[5](#page-10-1)** atalhos do teclado, Media Master **[5](#page-10-1)**

### **C**

chamadas, sobre indiretas e diretas **[29](#page-34-3)** chamadas diretas, sobre **[29](#page-34-3)** chamadas indiretas, sobre **[29](#page-34-3)** chamadores, opções para deixar mensagens **[33](#page-38-1)** comentário, como fornecer sobre o Connection **[1](#page-6-4)** como acessar a ferramenta da Web Assistente do Cisco Unity **[1](#page-6-5)** como adicionar contatos pessoais **[52](#page-57-2)** dispositivos alternativos **[9](#page-14-3)** nomes alternativos **[8](#page-13-3)** nomes alternativos para listas particulares **[58](#page-63-4)** soletramentos alternativos de seu nome **[7](#page-12-3)** como alterar como o Connection controla as mensagens em desligamentos ou desconexões **[26](#page-31-1)** configurações avançadas de dispositivos alternativos **[10](#page-15-2)** confirmação de exclusões de mensagens **[27](#page-32-1)**

dispositivo de gravação **[4](#page-9-5)** dispositivo de reprodução **[4](#page-9-5)** dispositivos de notificação **[40](#page-45-2)** estilo de entrada do telefone **[17](#page-22-2)** formato de hora dos datadores da mensagem **[17](#page-22-3)** informações dos contatos pessoais **[53](#page-58-1)** informações sobre a mensagem que o Connection reproduz **[25](#page-30-1)** membros de listas particulares **[59](#page-64-2)** nome gravado **[8](#page-13-4)** nomes alternativos para listas particulares **[58](#page-63-4)** nomes de listas particulares **[58](#page-63-5)** o que o Connection reproduz no logon **[18](#page-23-1)** ordem de reprodução de mensagens **[23](#page-28-2)** origem de saudações **[37](#page-42-1)** preferências de chamada em espera **[32](#page-37-2)** preferências de endereçamento e envio de mensagens **[19](#page-24-1)** preferências de filtragem de chamadas **[32](#page-37-3)** preferências de mensagens do chamador **[33](#page-38-1)** preferências de transferência de chamadas **[30](#page-35-3)** senha do APC da Cisco **[13](#page-18-2)** senha do telefone **[12](#page-17-2)** senhas / senha da conta de serviços externos conta de serviços externos, como alterar **[13](#page-18-3)** status da listagem de diretório **[10](#page-15-3)** como ativar saudações **[37](#page-42-1)** como configurar dispositivos de notificação **[40](#page-45-2)** como criar listas particulares **[57](#page-62-3)** como desativar saudações **[37](#page-42-1)** como excluir contatos pessoais **[54](#page-59-1)** listas particulares **[60](#page-65-1)** como fornecer comentários sobre o Connection **[1](#page-6-4)**

#### como gravar

saudações **[37](#page-42-1)**

como importar os contatos do Exchange para seus contatos pessoais **[55](#page-60-1)**

configurações avançadas, como alterar em dispositivos alternativos **[10](#page-15-2)**

confirmação, como alterar em exclusões de mensagens **[27](#page-32-1)**

contatos do Exchange, como importar para seus contatos pessoais **[55](#page-60-1)**

#### contatos pessoais

como adicionar entradas em **[52](#page-57-2)**

como alterar informações dos **[53](#page-58-1)**

como excluir **[54](#page-59-1)**

como importar os contatos do Exchange **[55](#page-60-1)**

sobre **[51](#page-56-2)**

vantagens de adicionar usuários do Connection **[51](#page-56-3)**

contatos remotos, como adicionar a listas particulares **[59](#page-64-3)** conversação

datadores da mensagem, como alterar o formato de hora **[17](#page-22-3)**

estilo do menu, como alterar **[16](#page-21-3)**

idioma, como alterar **[15](#page-20-3)**

preferências, sobre **[15](#page-20-4)**

velocidade, como alterar **[16](#page-21-4)**

volume, como alterar **[16](#page-21-5)**

#### **D**

datador de hora (propriedade da mensagem) **[25](#page-30-2)** diretório como alterar o status da listagem **[10](#page-15-3)**

como utilizar nomes alternativos **[8](#page-13-5)**

dispositivo de notificação de telefone, como configurar **[40](#page-45-2)**

dispositivos alternativos

como adicionar **[9](#page-14-4)**

configurações avançadas, como alterar **[10](#page-15-2)**

dispositivos de notificação de e-mail, como configurar **[40](#page-45-3)** dispositivos de notificação SMTP, como configurar **[40](#page-45-3)**

#### **E**

estilo de entrada, como alterar pelo telefone **[17](#page-22-2)** estilo de entrada do telefone, como alterar **[17](#page-22-2)** estilo do menu, como alterar a conversação **[16](#page-21-3)**

### **F**

ferramenta da Web Assistente do Cisco Unity como acessar **[1](#page-6-5)** sobre **[1](#page-6-6)** filtragem de chamadas opções **[32](#page-37-4)** preferências, como alterar **[32](#page-37-3)** formato de hora, como alterar para os datadores da mensagem **[17](#page-22-3)**

#### **G**

gravação como alterar dispositivo **[4](#page-9-5)** gravações, como utilizar arquivos de som em **[4](#page-9-4)**

#### **I**

idiomas, como alterar a conversação **[15](#page-20-3)** informações do remetente (propriedade da mensagem) **[25](#page-30-3)**

#### **L**

listas particulares como adicionar contatos remotos **[59](#page-64-3)** como adicionar nomes alternativos **[58](#page-63-4)** como alterar nomes **[58](#page-63-5)** como alterar os membros **[59](#page-64-2)** como criar **[57](#page-62-3)** como excluir **[60](#page-65-1)** sobre **[57](#page-62-4)**

logon, como alterar o que o Connection reproduz no **[18](#page-23-1)**

### **M**

Media Master

atalhos do teclado **[5](#page-10-1)**

como alterar os dispositivos de reprodução e gravação **[4](#page-9-5)**

como utilizar arquivos de som nas gravações **[4](#page-9-4)**

ilustração **[3](#page-8-3)**

sobre **[3](#page-8-3)**

#### mensagens

como alterar, confirmação de exclusões **[27](#page-32-1)**

como alterar a ordem de reprodução **[23](#page-28-2)**

como alterar a velocidade de reprodução **[23](#page-28-3)**

como alterar informações que o Connection reproduz sobre **[25](#page-30-1)**

como alterar os totais de contagem reproduzidos no logon **[18](#page-23-1)**

como alterar o volume de reprodução **[22](#page-27-1)**

opções dos chamadores **[33](#page-38-1)**

o que você ouve quando verifica **[21](#page-26-3)**

preferência de endereçamento, como alterar **[19](#page-24-1)**

preferência de envio, como alterar **[19](#page-24-1)**

### **N**

[nome.](#page-13-4) *Consulte* nome gravado *ou* nomes alternativos nome gravado

como alterar **[8](#page-13-4)**

como alterar o que é reproduzido no logon **[18](#page-23-1)**

```
nomes alternativos
```
como adicionar a si próprio **[8](#page-13-3)**

como adicionar para listas particulares **[58](#page-63-4)**

como adicionar soletramentos diferentes de seu nome **[7](#page-12-3)**

#### notificação

como configurar dispositivos **[40](#page-45-2)**

em cadeia **[49](#page-54-1)**

em cascata **[49](#page-54-1)**

mensagem de texto SMS **[50](#page-55-1)**

sobre **[39](#page-44-2)**

[notificação de mensagens.](#page-44-2) *Consulte* notificação notificações de mensagens em cadeia **[49](#page-54-1)** notificações de mensagens em cascata **[49](#page-54-1)** número da mensagem (propriedade da mensagem) **[25](#page-30-4)**

#### **O**

origens de saudações **[37](#page-42-2)**

#### **P**

#### pager

como utilizar como um dispositivo alternativo **[9](#page-14-4)** dispositivos de notificação, como configurar **[40](#page-45-2)** preferência de endereçamento, como alterar **[19](#page-24-1)** preferência de envio, como alterar **[19](#page-24-1)** preferências de chamada em espera, como alterar **[32](#page-37-2)** preferências de reprodução de mensagens, sobre **[21](#page-26-4)** preferências pessoais, sobre **[7](#page-12-4)** propriedades da mensagem hora em que a mensagem foi enviada **[25](#page-30-2)** informações do remetente **[25](#page-30-3)** número da mensagem **[25](#page-30-4)** sobre **[25](#page-30-5)** tipo da mensagem **[25](#page-30-6)**

### **Q**

quando verifica mensagens, o que você ouve **[21](#page-26-3)**

#### **R**

[ramais alternativos.](#page-14-4) *Consulte* dispositivos alternativos regra de transferência alternativa (básica) **[30](#page-35-4)** regra de transferência de fechado (básica) **[30](#page-35-5)** regra de transferência padrão (básica) **[29](#page-34-4)**

#### reprodução

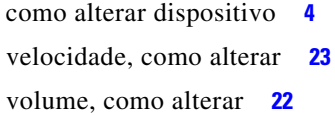

#### **S**

saudação alternativa, sobre **[35](#page-40-3)** saudação de fechado **[36](#page-41-5)** saudação de feriado **[36](#page-41-6)** saudação de ocupado **[36](#page-41-7)** saudação do sistema **[37](#page-42-3)** saudação interna **[36](#page-41-8)** saudação padrão **[36](#page-41-9)** saudações alternativas **[35](#page-40-3)** como alterar a origem de **[37](#page-42-1)** como ativar **[37](#page-42-1)** como desativar **[37](#page-42-1)** como gerenciar em vários idiomas, sobre **[35](#page-40-4)** como gravar **[37](#page-42-1)** como substituir **[35](#page-40-5)** fechado **[36](#page-41-5)** feriado **[36](#page-41-6)** interna **[36](#page-41-8)** ocupado **[36](#page-41-7)** origens de **[37](#page-42-2)** padrão **[36](#page-41-9)** sistema **[37](#page-42-3)** sobre **[35](#page-40-6)** senha de contas de serviços externos, como alterar **[13](#page-18-3)** senha do telefone como alterar **[12](#page-17-2)** segurança **[11](#page-16-2)** senhas como alterar, telefone **[12](#page-17-2)** como alterar no APC da Cisco **[13](#page-18-2)** segurança **[11](#page-16-2)** sobre **[11](#page-16-3)**

#### SMS

dispositivos de notificação, como configurar **[40](#page-45-3)** notificações de mensagens de texto **[50](#page-55-1)** soletramentos alternativos de seu nome, como adicionar **[7](#page-12-3)**

#### **T**

telefone celular, como utilizar como um dispositivo alternativo **[9](#page-14-4)** telefone residencial, como utilizar como um dispositivo alternativo **[9](#page-14-4)** tipo da mensagem (propriedade da mensagem) **[25](#page-30-6)** transferência de chamadas como alterar preferências de chamada em espera **[32](#page-37-2)** preferências, como alterar **[30](#page-35-3)** regra alternativa (básica) **[30](#page-35-4)** regra de fechado (básica) **[30](#page-35-5)** regra padrão (básica) **[29](#page-34-4)** regras, sobre **[29](#page-34-3)**

### **V**

```
velocidade
   como alterar a conversação 16
    como alterar para reprodução de mensagens 23
volume
   como alterar a conversação 16
    como alterar para reprodução de mensagens 22
```